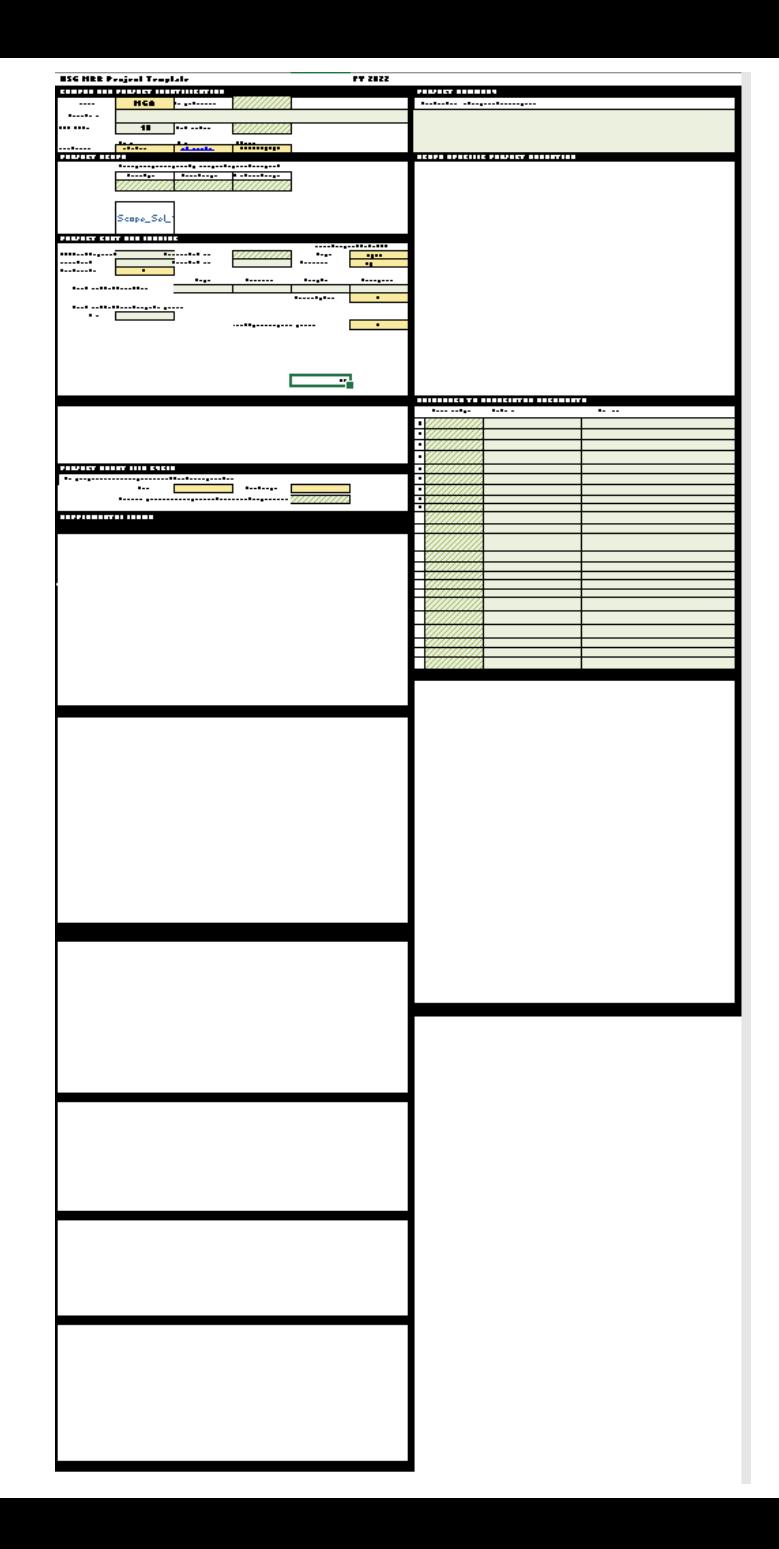

# REFERENCE AND INFORMATION

Contents:

- Key Issues and Cautions 2
- Primary New/Revised Features 3-9
- Template Navigation Aids 10-11

1

• Template Structure Breakdown 12-32

### KEY ISSUES/CAUTIONS – TAKE HEED FOR BEST RESULTS:

- Large file can take more than a minute to load
- If you are not using Excel 2021 or Excel 365, the dynamic arrays that provide available unique project priority selection will not work. Please let us know if you are using Excel 2019 or previous and we will provide you a functional template.
- The workbook structure IS NOT LOCKED in order to enable automatic tab naming based on selected project prioritization. To protect workbook logic and function:
	- DO NOT INSERT NEW SHEETS
	- DO NOT MOVE THE LOCATION OF ANY SHEET TABS IN THE WORKBOOK
	- DO NOT UNHIDE ANY HIDDEN SHEETS
	- DO NOT DELETE ANY SHEETS
- Using template in a shared environment and editing/saving in a shared drive can potentially cause corruption in the macro coding:
	- IF POSSIBLE, TRY TO SAVE THE TEMPLATE FILE TO A LOCAL HARD DRIVE
	- BACK THE FILE UP FREQUENTLY TO A LOCAL HARD DRIVE

# PRIMARY NEW/REVISED FEATURES

- ID Institution and Contact Sheet 4
- Template file now institution-specific 4
- Preloaded original FY22 project sheets 5
- Project priority selection 6
- Project and prioritization review summary 7-8

• ID Institution and Contact Sheet

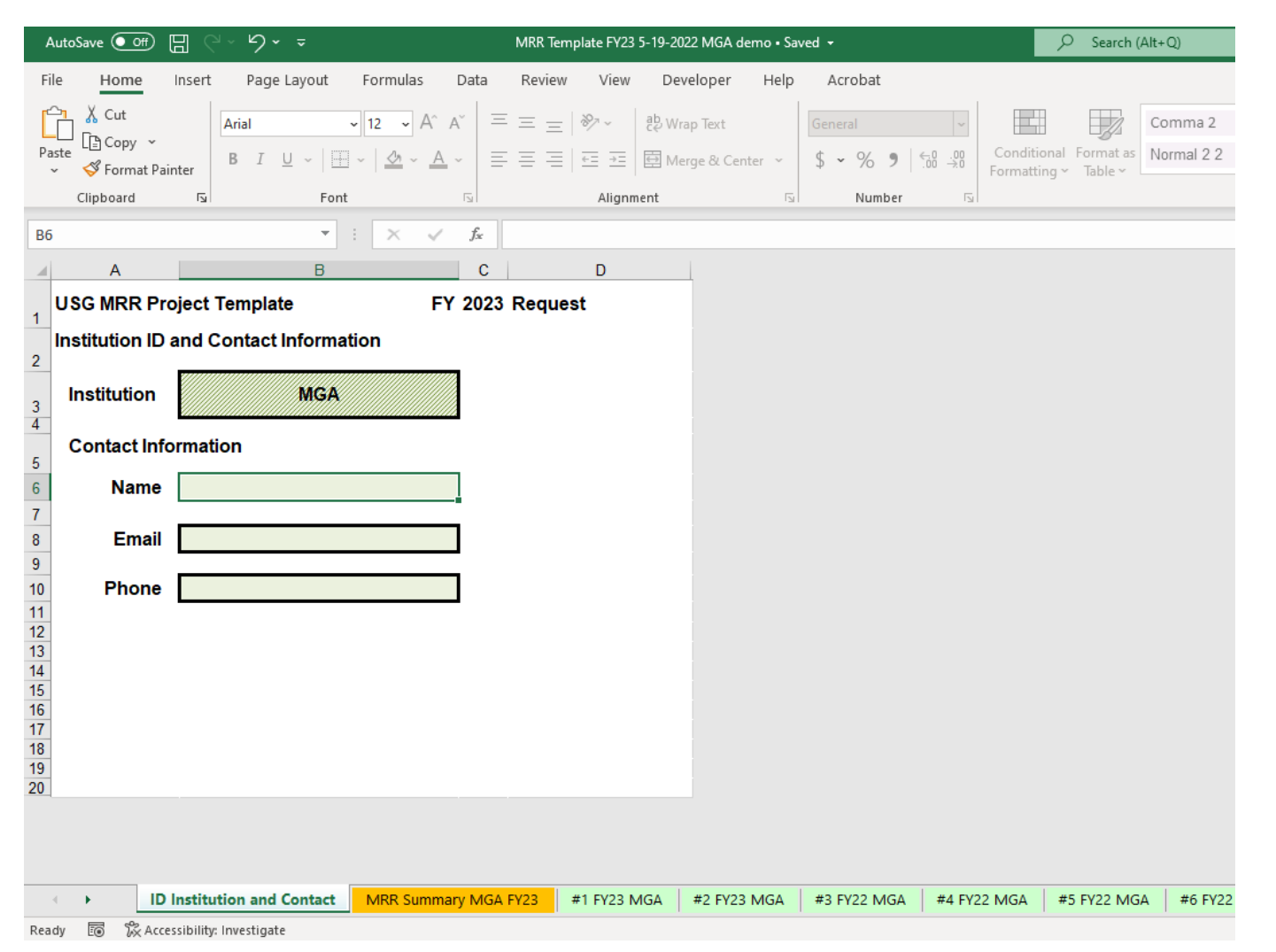

- Since Institution is pre-selected, template files are now institution-specific
- Fill out contact info

4

• Preloaded FY22 Project Sheets

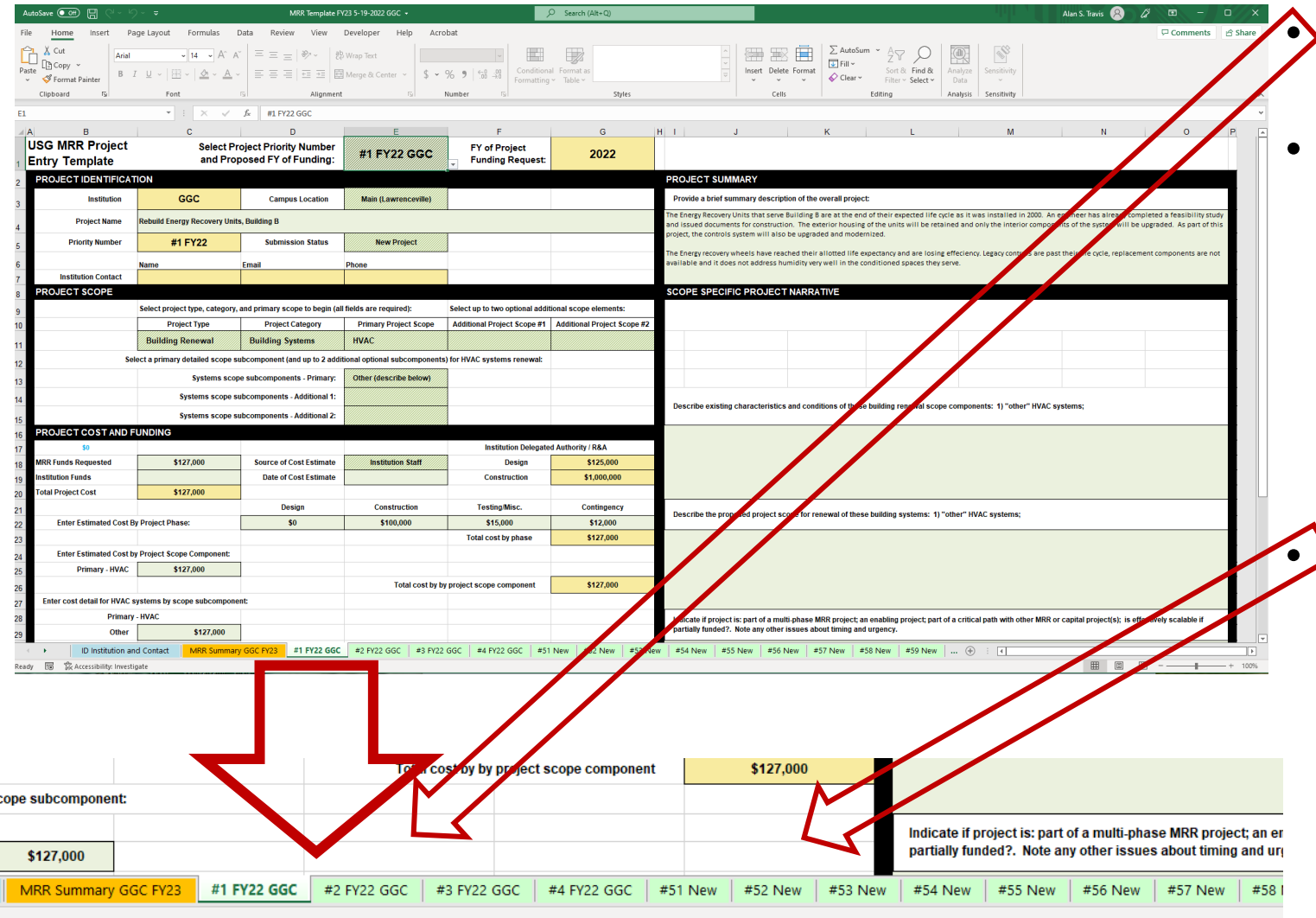

• All original FY22 Project information tabs are preloaded into the FY23 Template.

- You have several options with FY22 tabs:
	- Leave them alone-they do not have to be cleared and reused.
	- Bring FY22 projects forward into FY23 request as-is
	- Edit and update the FY22 projects brought into FY23.
- $\blacktriangleright$  Template file also contains blank new project tabs numbered 51-100, which can be brought into FY23 and filled out with new project information.

**Project Priority Selection** 

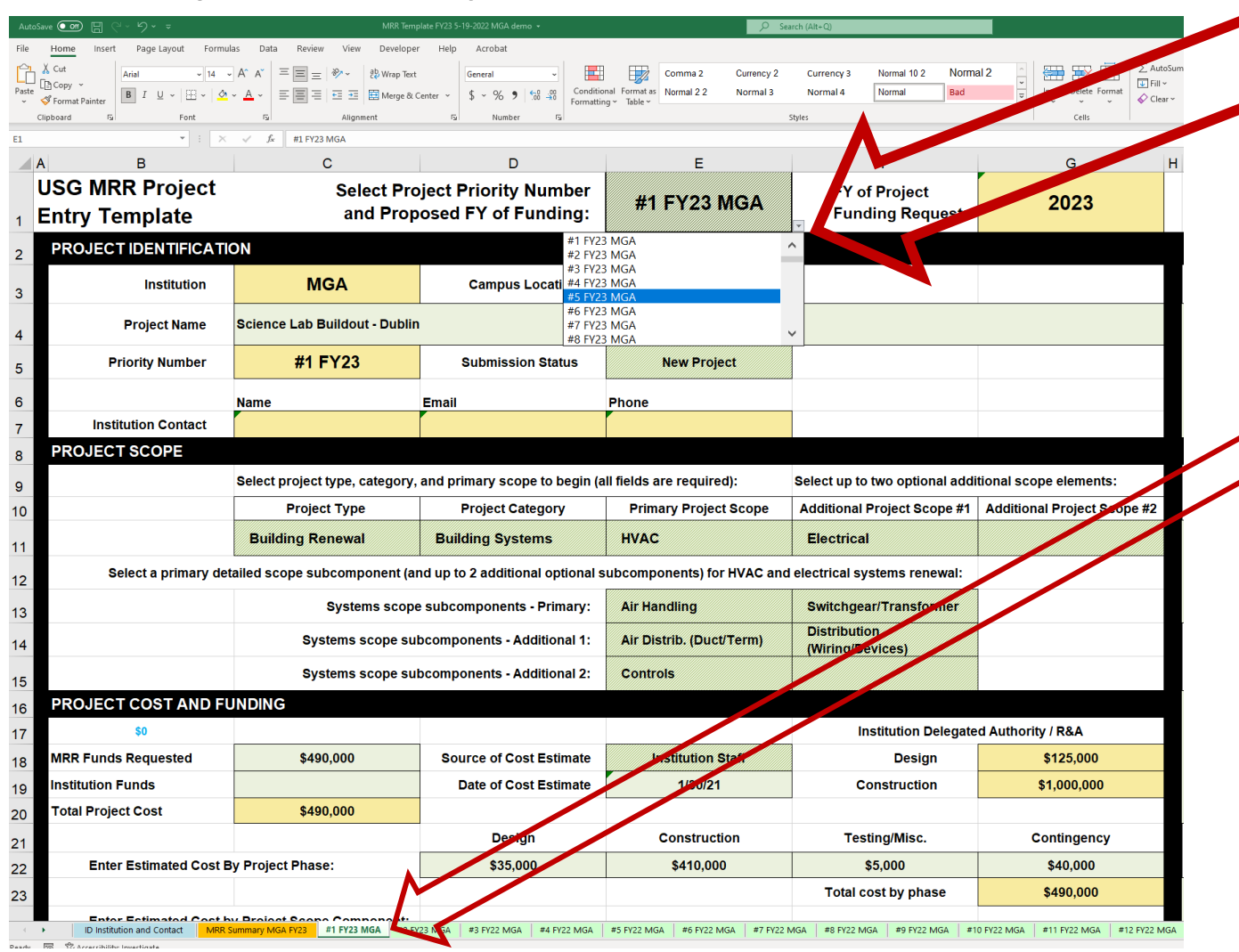

- FY of proposed project funding and priority order within FY are now selected in Cell E1 dropdown on each individual project tab
- Dropdown will only allow selection of numbers that are not yet selected
- Changing prioritization will automatically change the sheet tab name once you select any cell other than E1
- You can select FY23 project priority numbers or one of 26 placeholder project IDs (PH-A - PH-Z)
- FY23 Projects must have key fields out and be in sequential order beginning with #1 to populate the FY23 BOR summary

• Project And Priority Review Summary

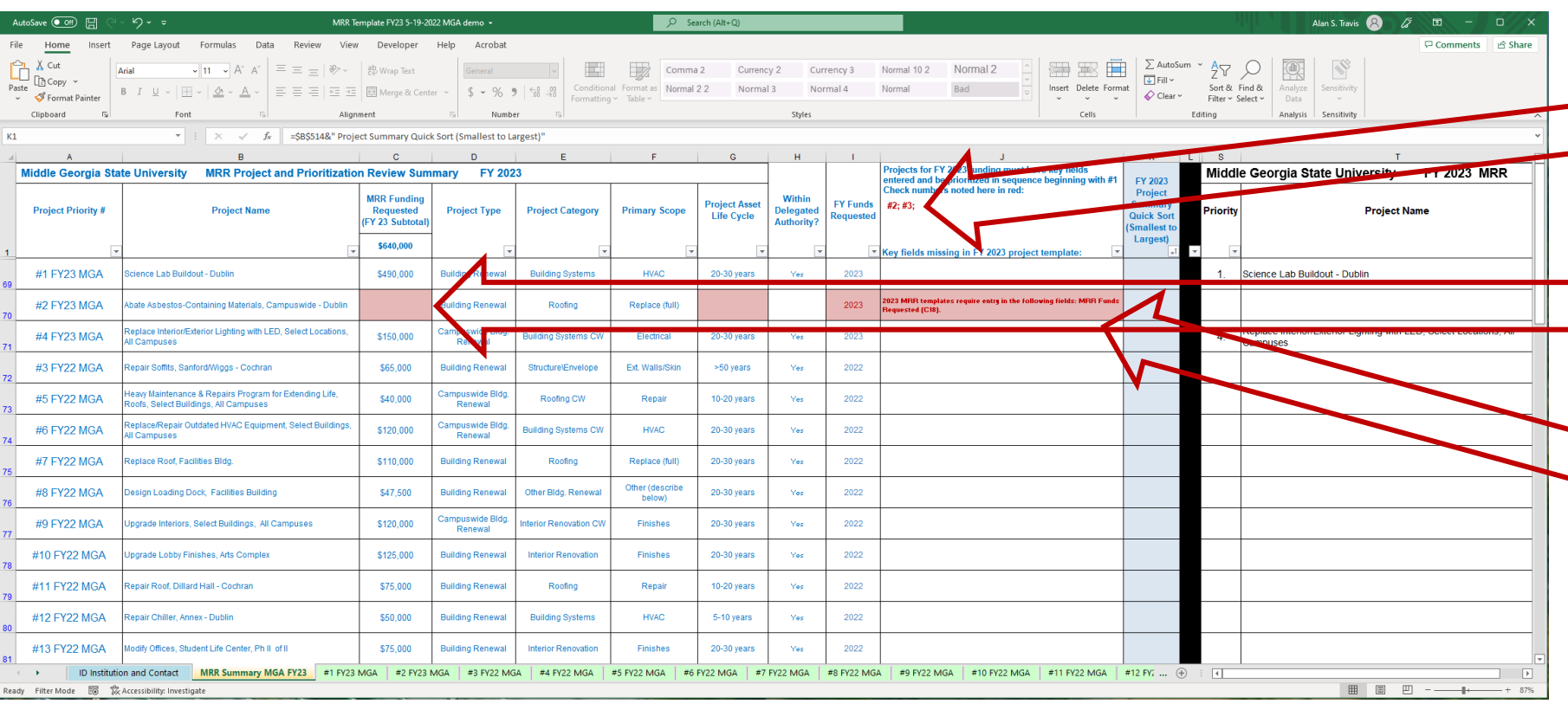

- New summary review tool begins at A1 in blue font.
- Summary automatically updates as edits are made in project tabs
- FY23 projects must be sequential beginning with #1 – missing or incomplete FY23 projects are automatically noted in J1 • Key fields that are missing in the individual FY23 project templates are highlighted in red.
- Any missing key fields and their template cell reference are also identified in project specific notes in Col J

• Project And Priority Review Summary

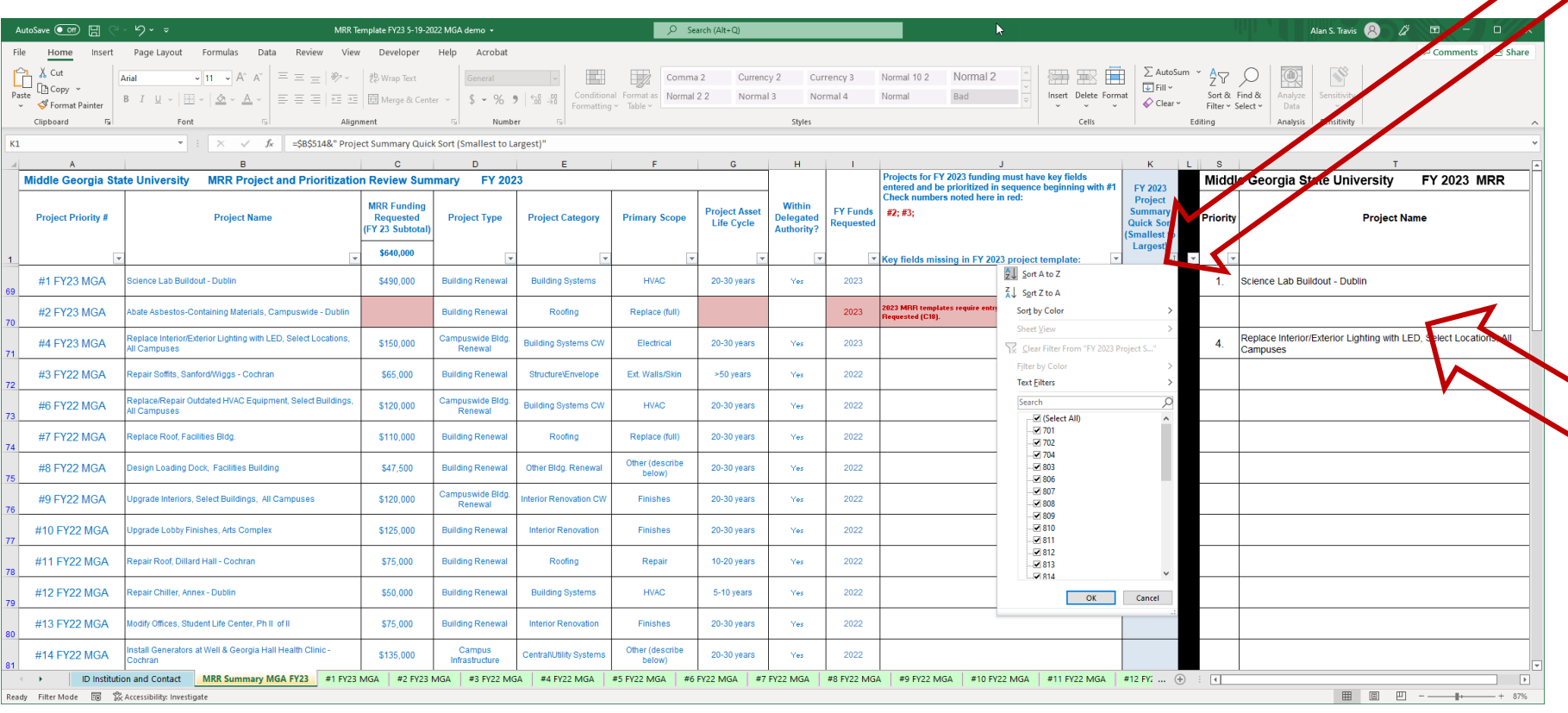

The summary can be sorted  $-$  the easiest way to reset the project priorities in logical order is to use the "Quick Sort" in Cell K1 – "sort A-Z" to reset the summary projects in the following order:

- 1. FY23 1-x
- 2. FY22 1-x
- 3. Placeholders PH-A PH-x

4. Blank New Project Tabs 51-x • Any FY23 project without key information (Project Type/Category/ Primary Scope, amount of MRR \$ requested) will not carry over to the FY23 BOR summary in black font beginning in Column S

# Template Navigation Aids

To go directly to a specific tab:

a. Right Click between the arrows on the navigation menu in lower right corner of screen

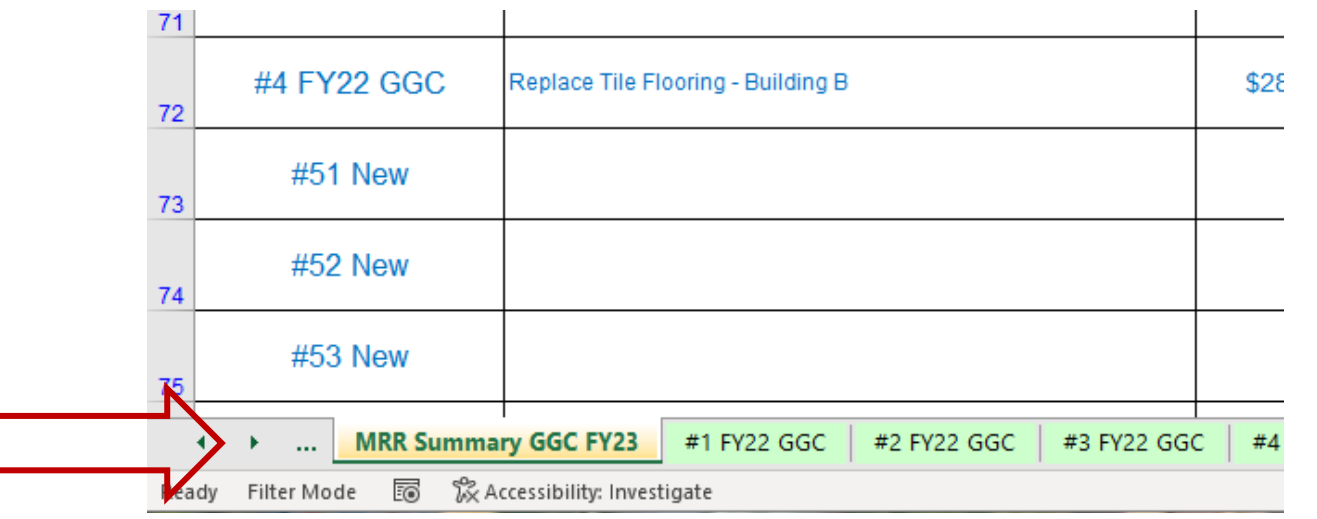

b. Highlight desired tab and left click "OK"

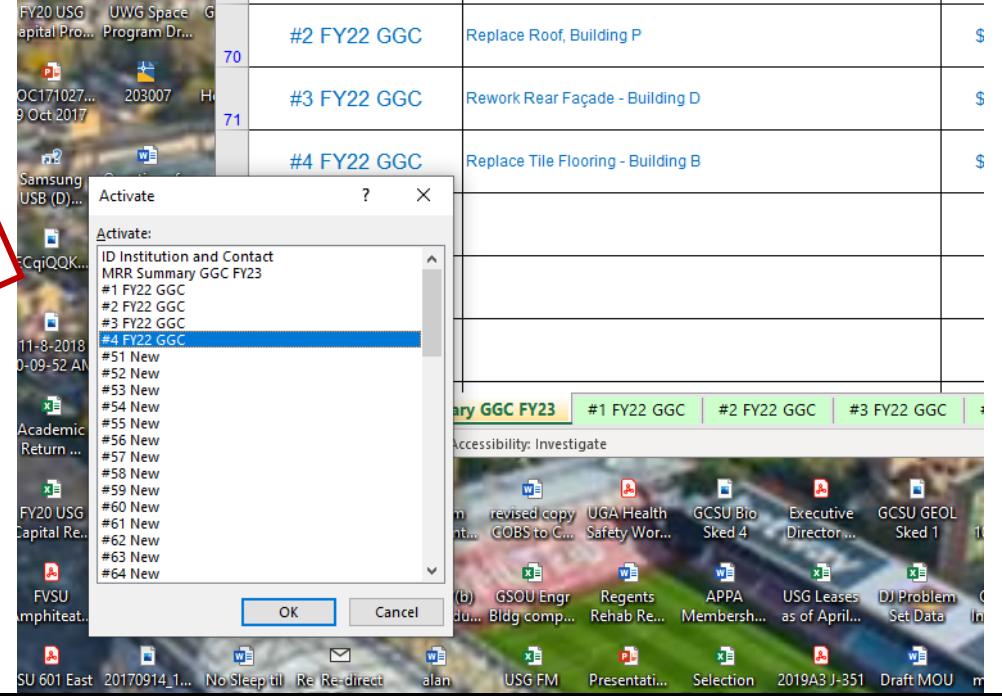

### Other Updates/Issues:

- Macro coding has been repaired to prevent VBA error dialogs when selecting and changing Project Type/Category/Scope. If you do happen to get a VBA error message, click "End" to move on  $-$  do not try to debug.
- When changing Project Type/Category/Scope, all downrange data fields will clear and reset with two exceptions:
	- Exception 1 narrative text boxes (other than project summary) must be manually cleared.
	- Exception 2 the coding that clears the entry for secondary cost information in C29- 31 on some projects does not work in all circumstances – you may need to clear these cells manually depending on your selections.

# USG MRR PROJECT TEMPLATE FY 2023 Template Navigation Aids

To jump directly to the beginning or end of the workbook sheet tab array without scrolling:

a. Press "Ctrl" and left click the **left** arrow to go directly to the beginning (left edge) of the worksheet tab array

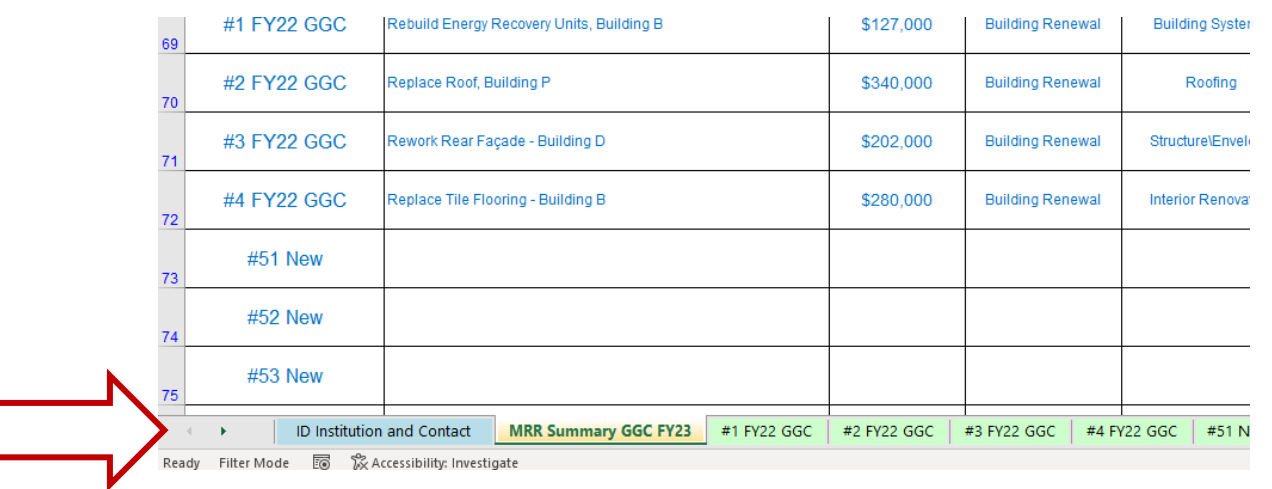

**Building Renewal** 

Structure\Envelope

#3 FY22 GGC \$202,000 #4 FY22 GGC Replace Tile Flooring - Building E \$280,000 **Building Renewal Interior Renovation Finishes**  $20 - 30$ #51 New b. Press "Ctrl" and left click the **right** arrow to #52 New go directly to the tab at the beginning of the #53 New  $\bigoplus$ worksheet arrayOpen Tab ENC-Instructions **ENC Detail-Funded ENC Detail-ApprovedNotEunded ENC Detail-Not Approved ENC Detail-New** ■ [ Filter Mode <a>  $\frac{1}{200}$  <a>  $\frac{100}{100}$  Accessibility: Investigate

ework Rear Facade - Building D

 $20 - 30$ 

Ext. Walls/Skin

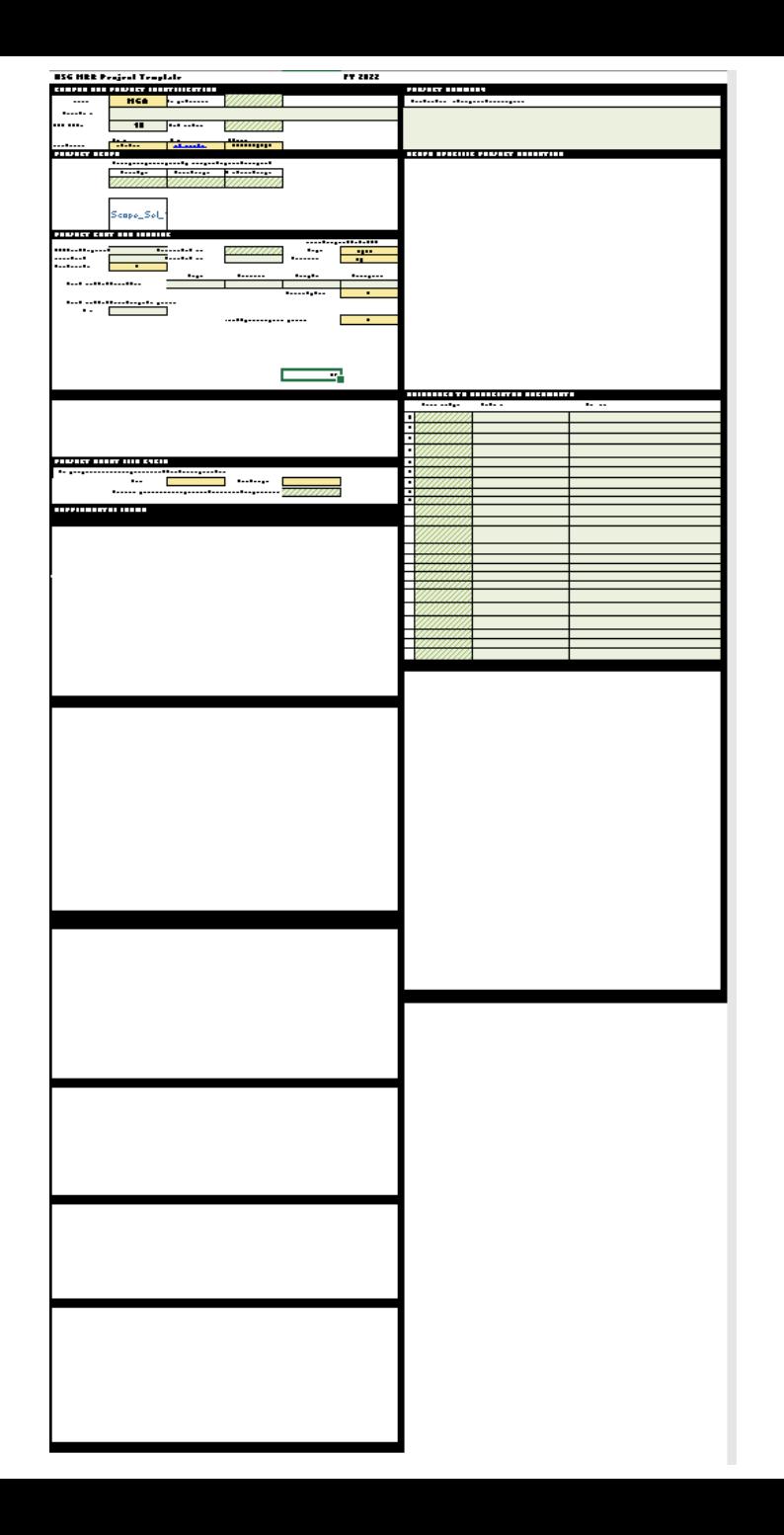

### Template Structure Breakdown

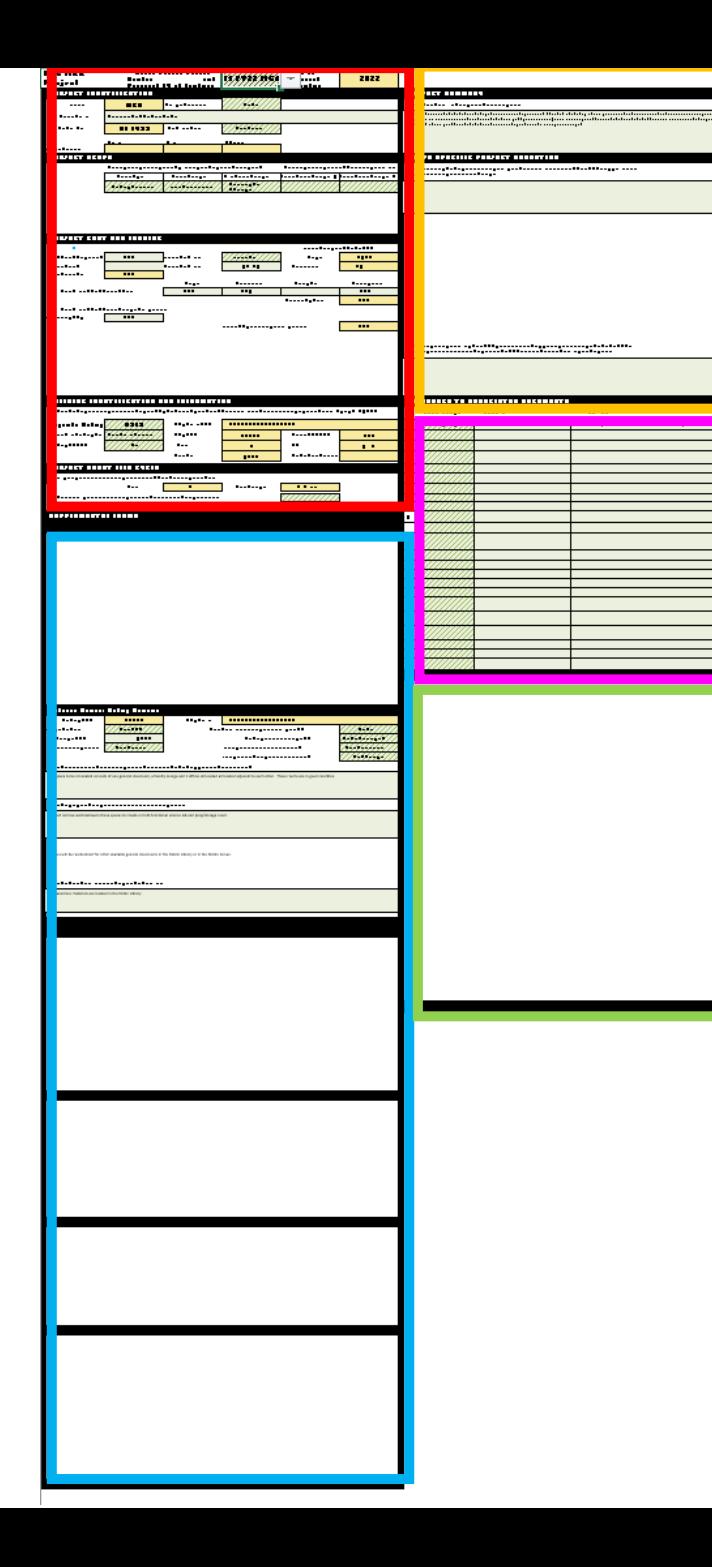

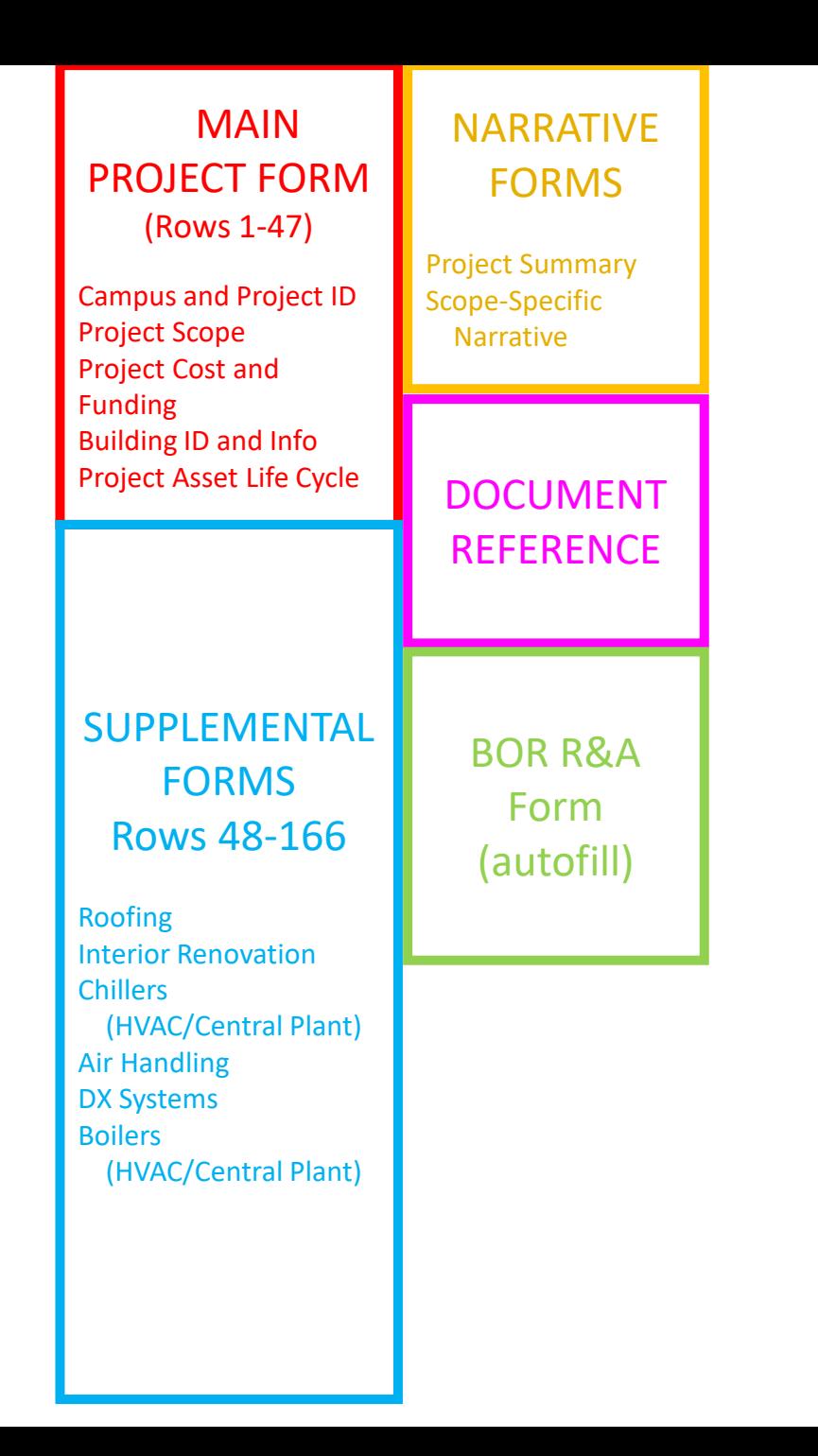

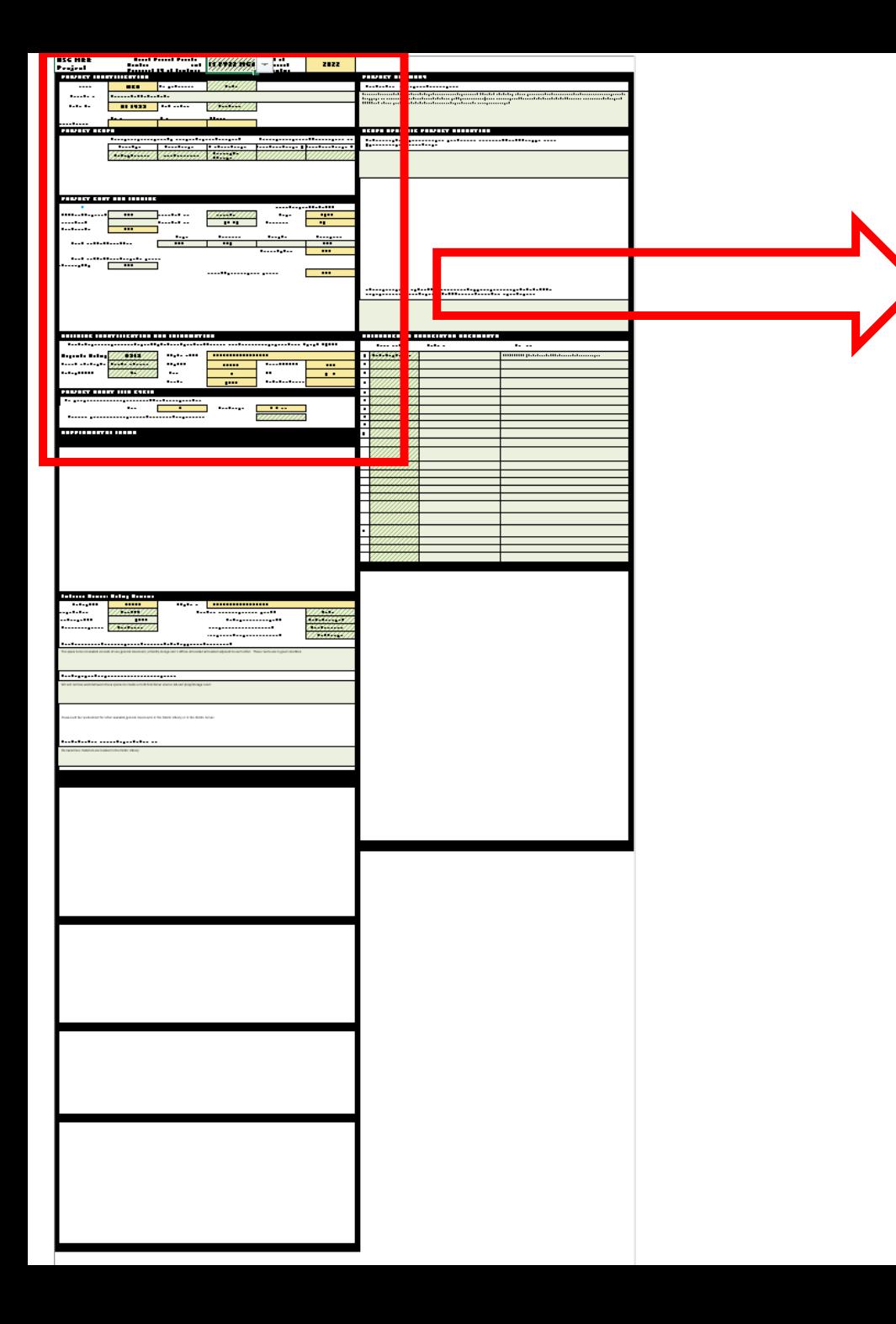

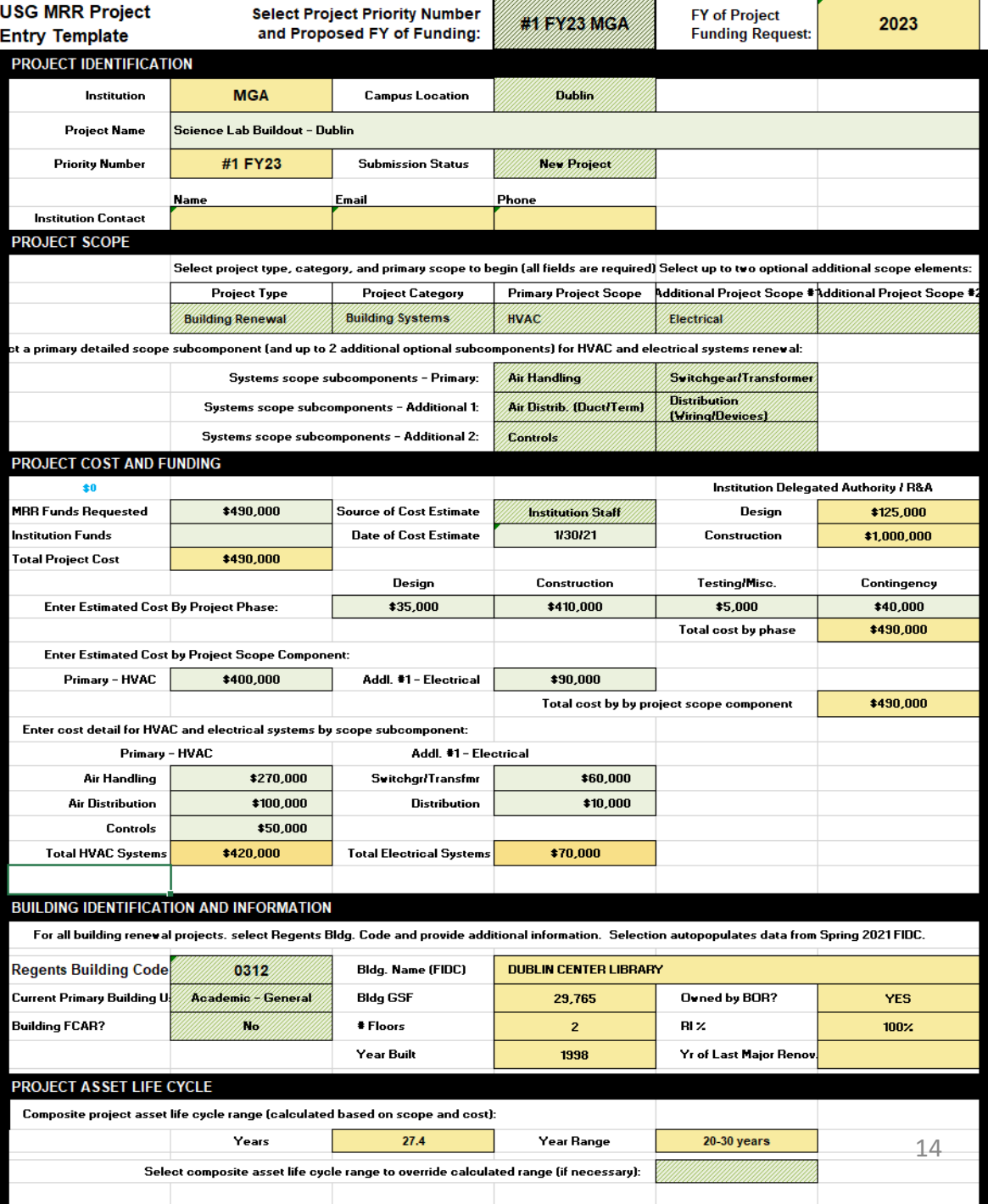

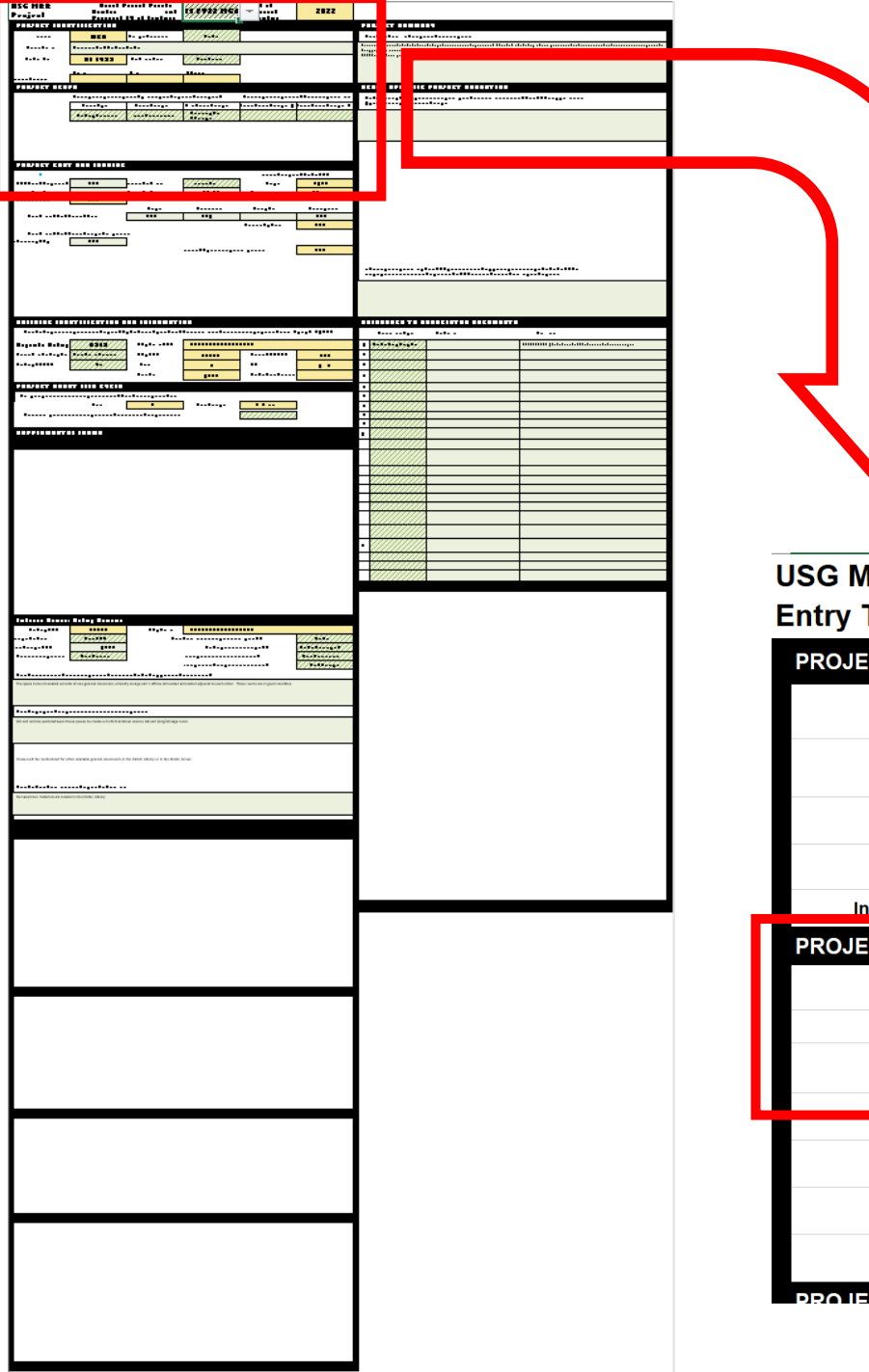

3 Minimum Required Scope Fields for all projects

- Project Type
- Project Category
- Primary Project Scope

Project won't populate FY23 request without entry

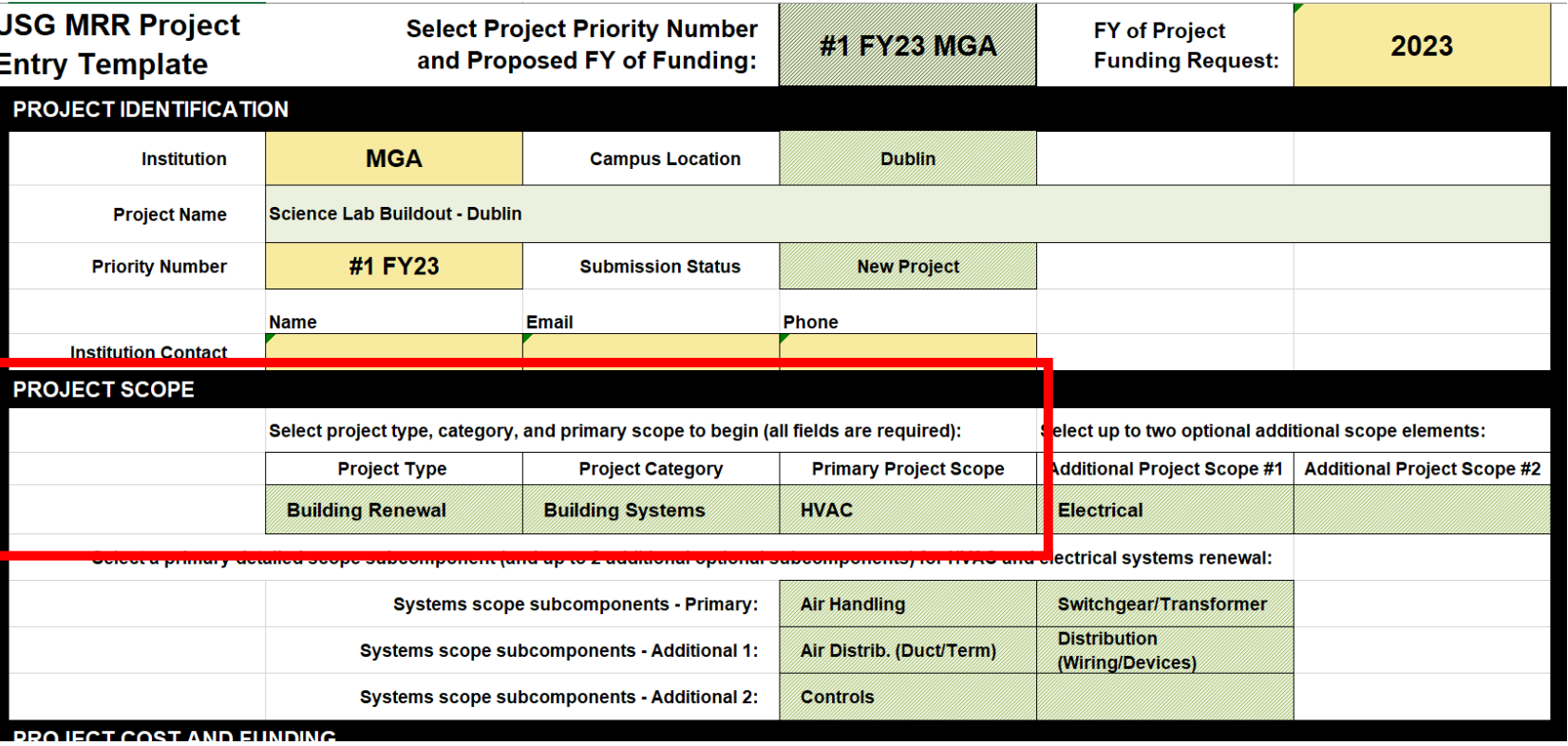

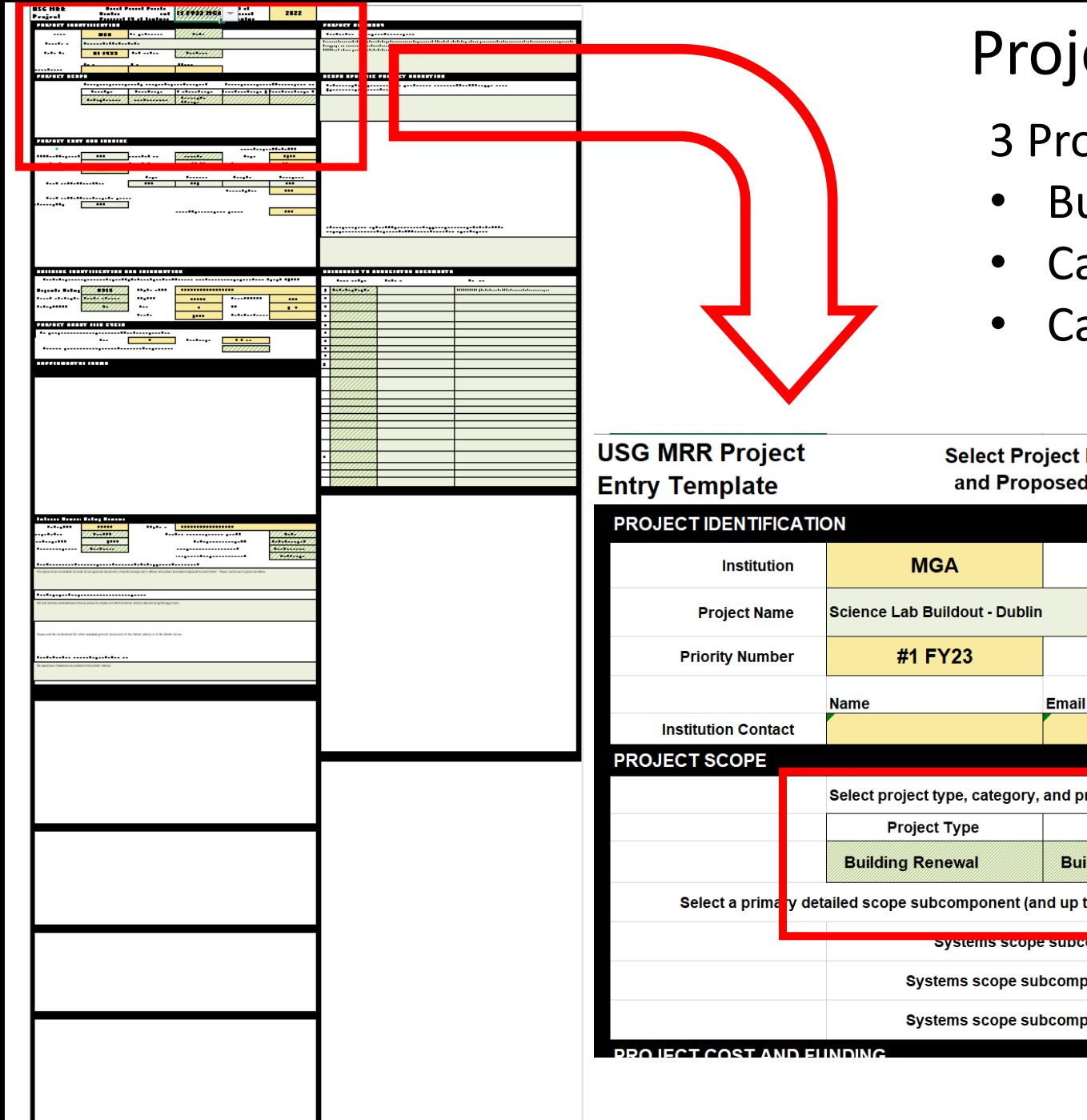

- 3 Project Types SELECT ONE
- Building Renewal
- Campus Infrastructure
- Campuswide Building Renewal

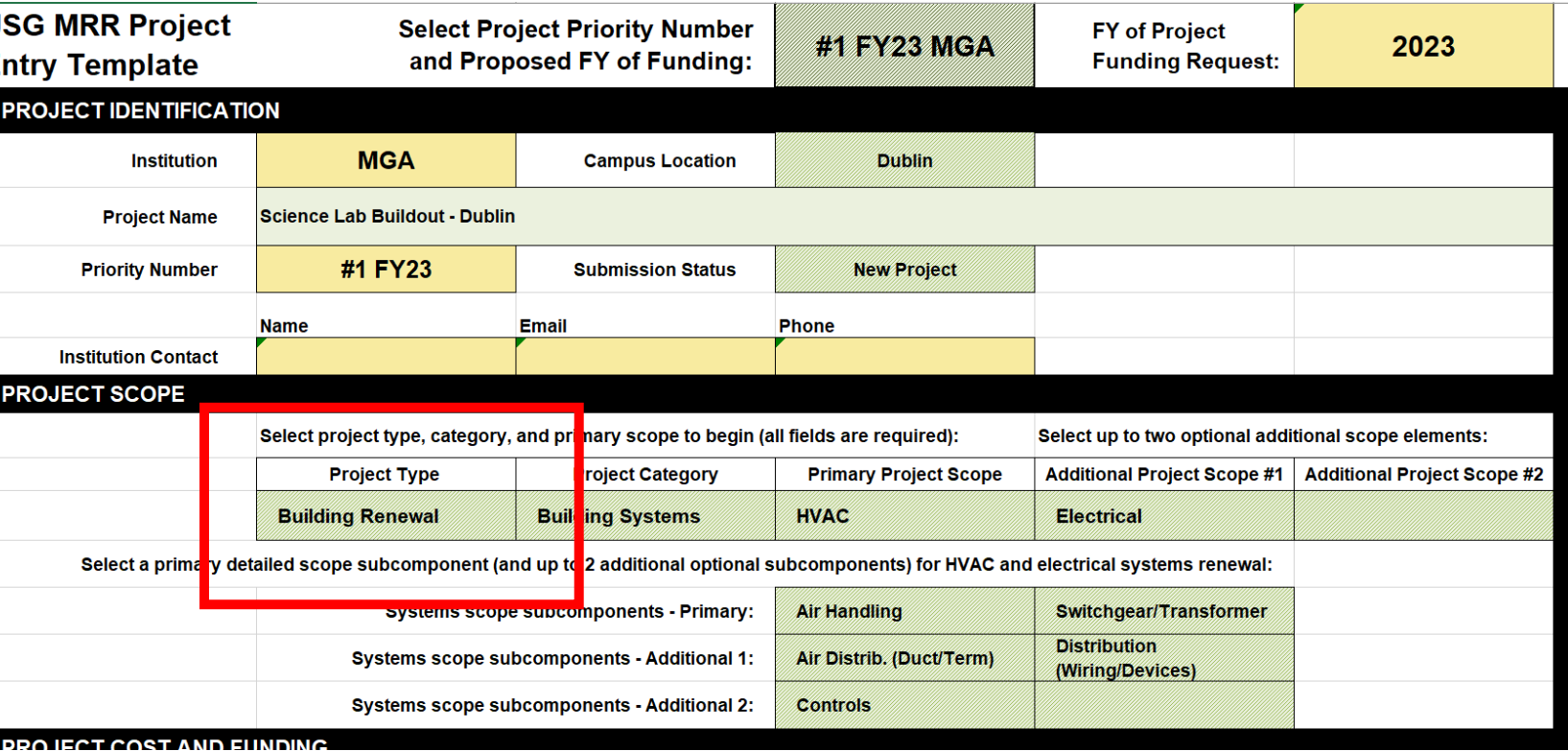

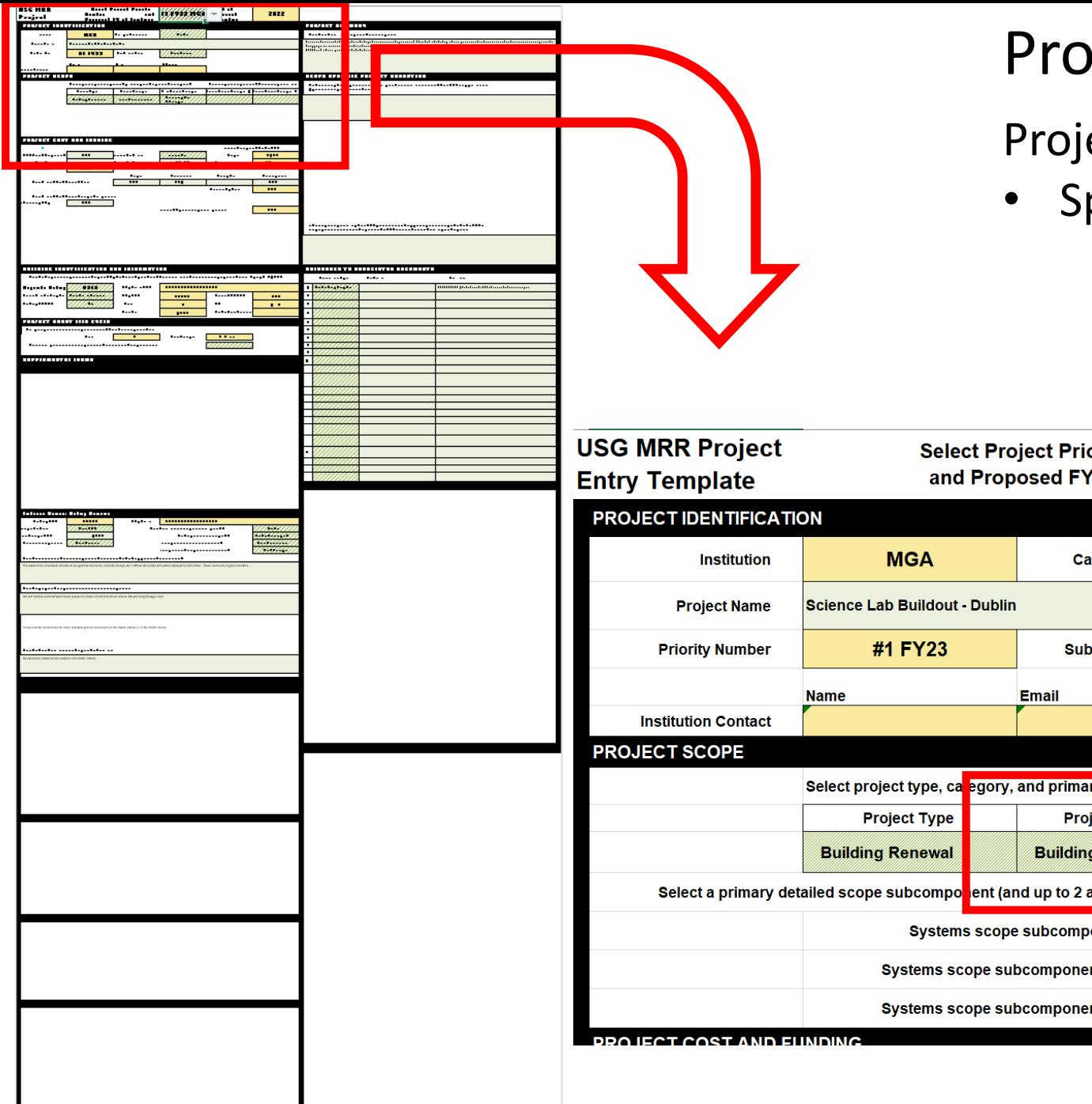

### Project Categories – SELECT ONE

• Specific to Project Type

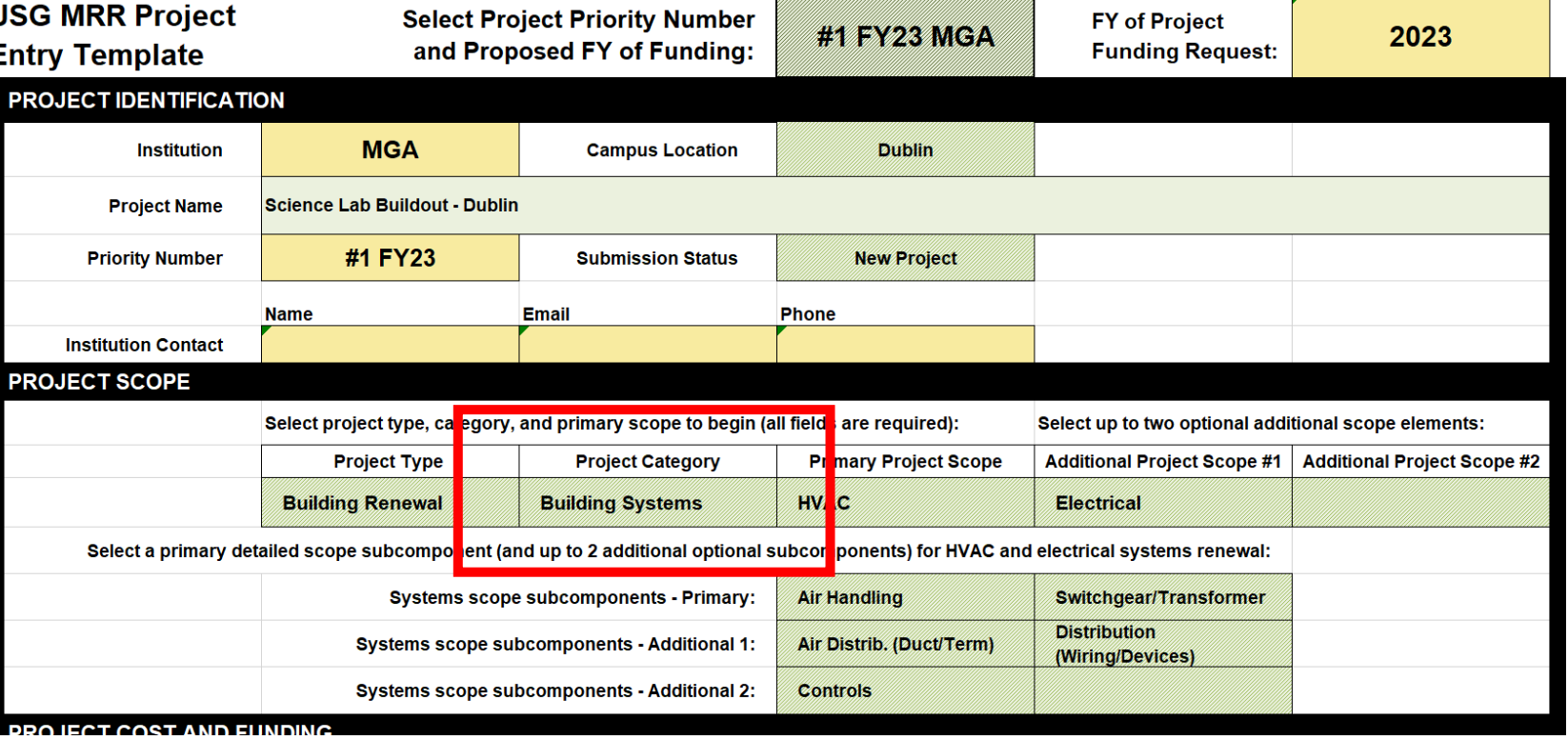

### Project Categories

BUILDING RENEWAL

- Building Systems
- Roofing
- Structure/Envelope
- Life Safety
- Compliance
- **Interior Renovation**
- **Other**

### CAMPUS INFRASTRUCTURE

- Central/Utility Systems
- Vehicle/Ped Circulation
- Life/Safety/Compliance
- Other

CAMPUWIDE BLDG. RENEWAL

- Building Systems
- Roofing
- Structure/Envelope
- Life Safety
- Compliance
- Interior Renovation
- Other

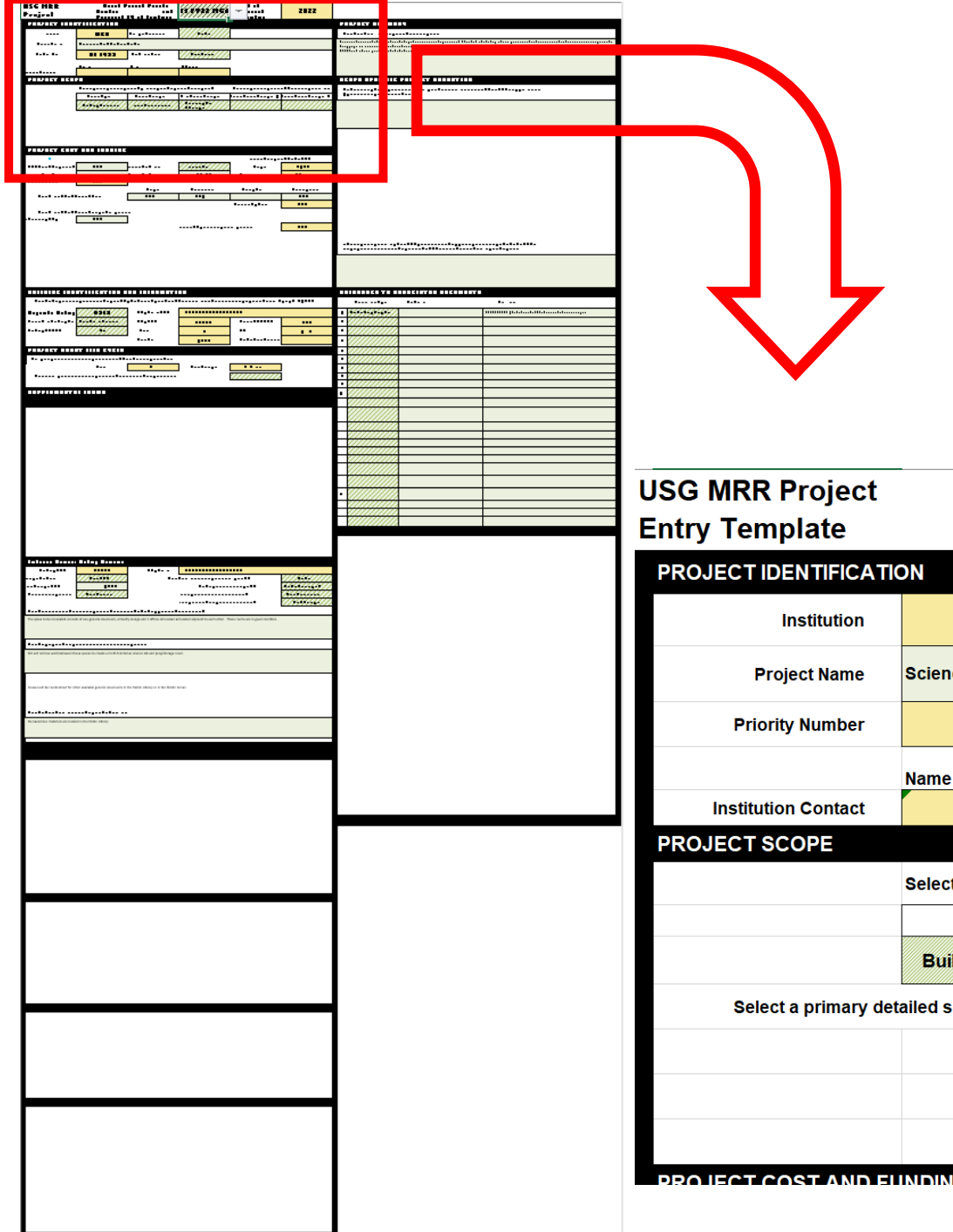

- Primary scope is minimum depth for project ID
- Refine scope of Building Renewal and Infrastructure by adding project scope elements

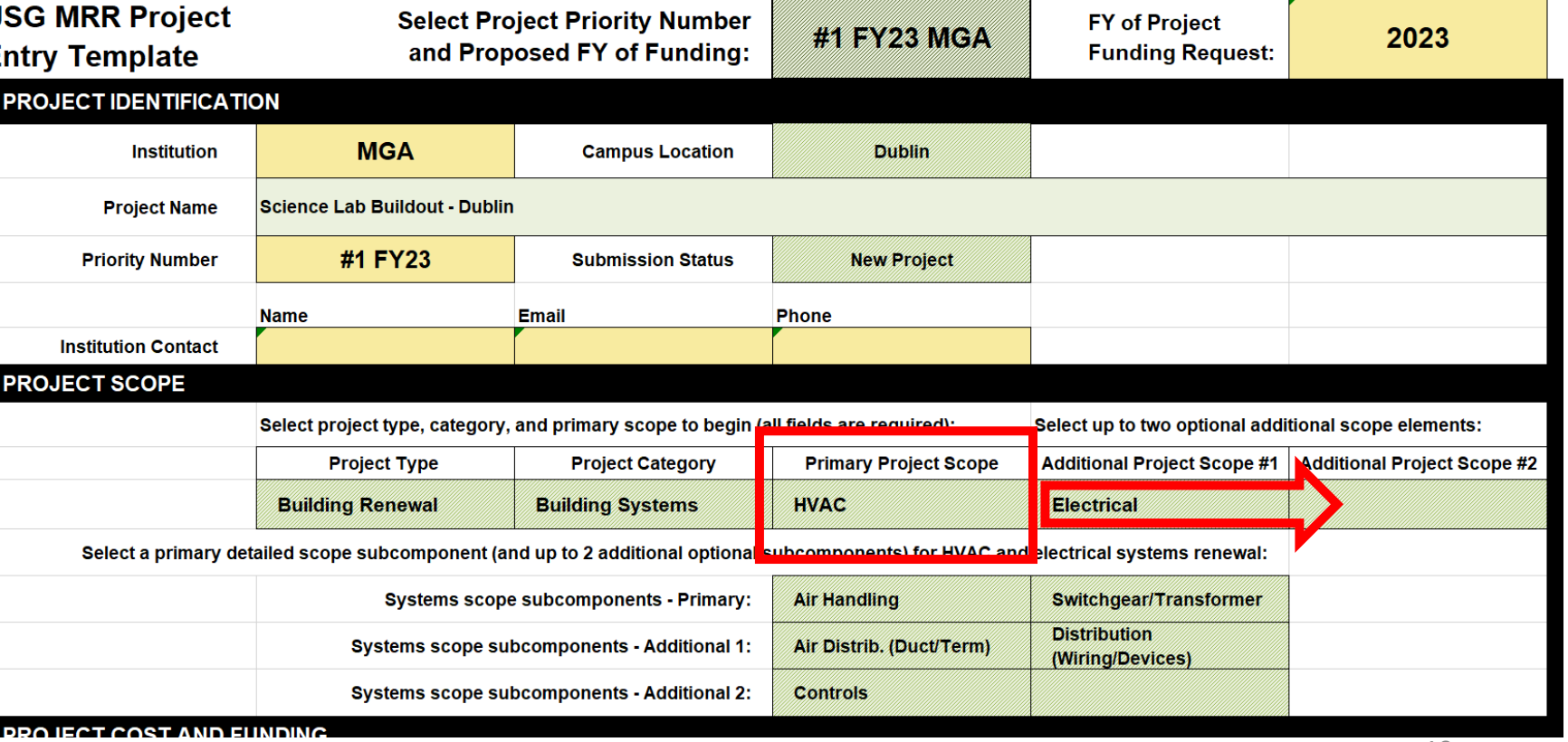

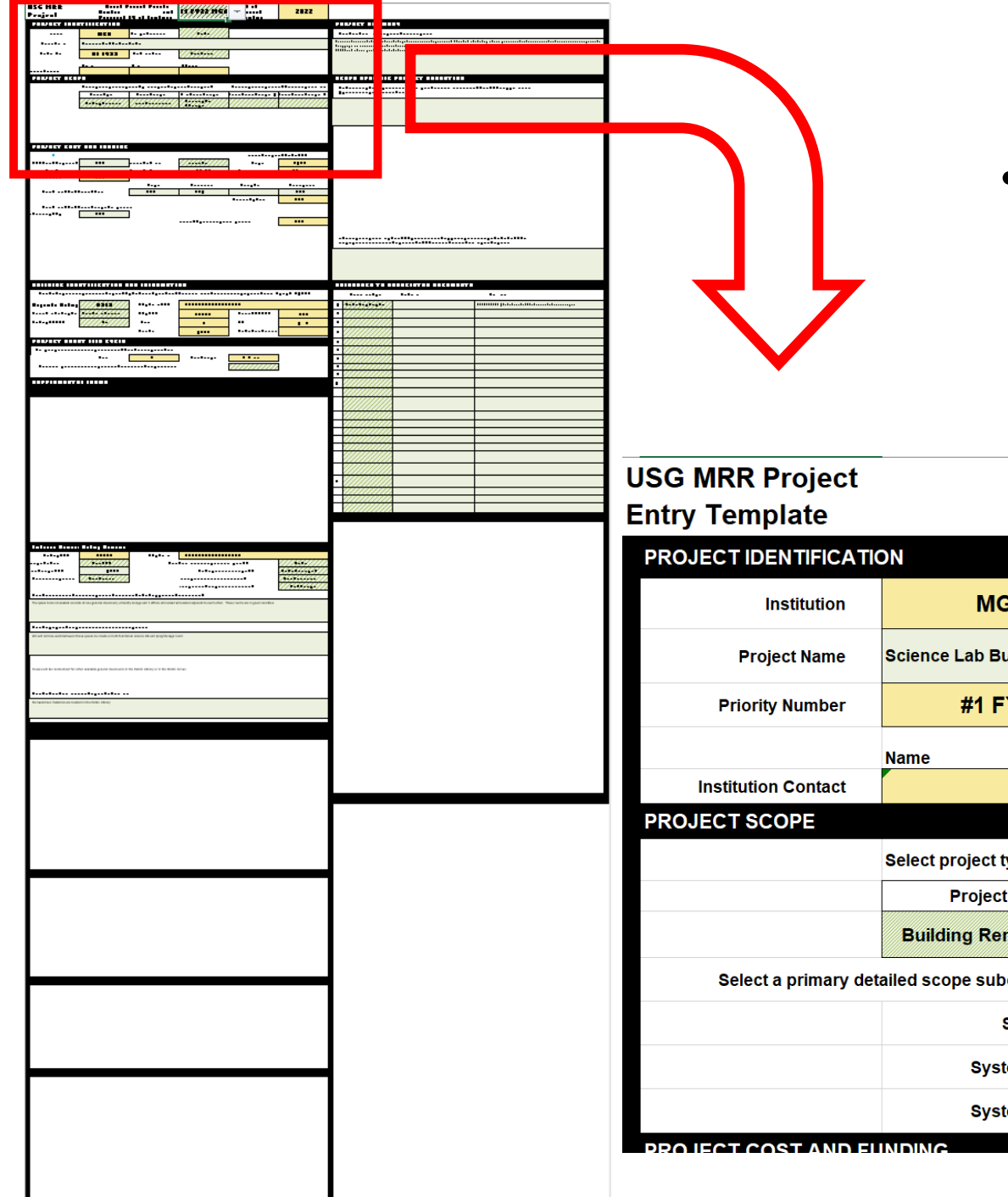

• For HVAC, Electrical, and Central Plant Scope – enter at least one systems scope subcomponent

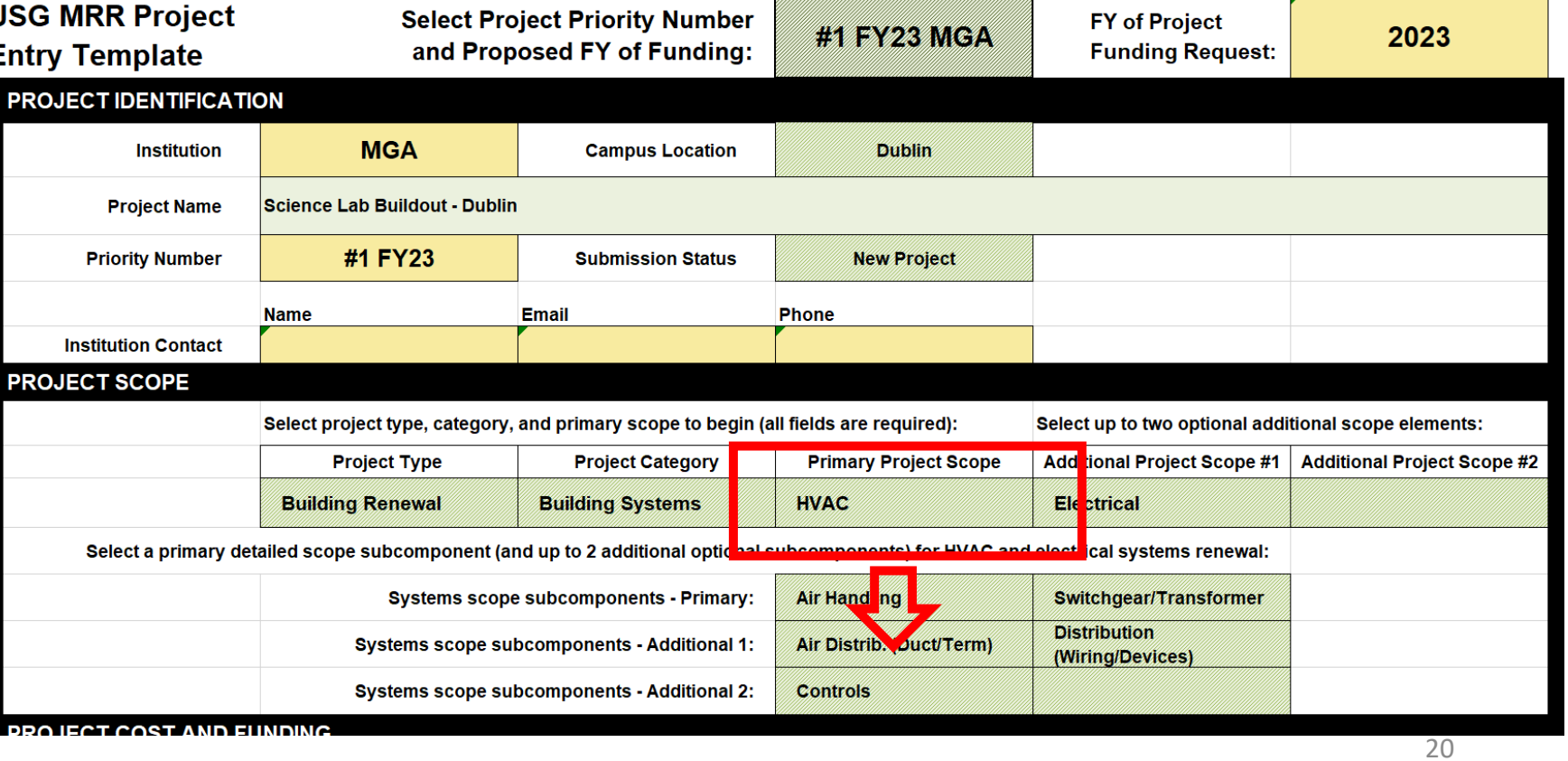

### MRR Project Scope Tree – Campus Infrastructure

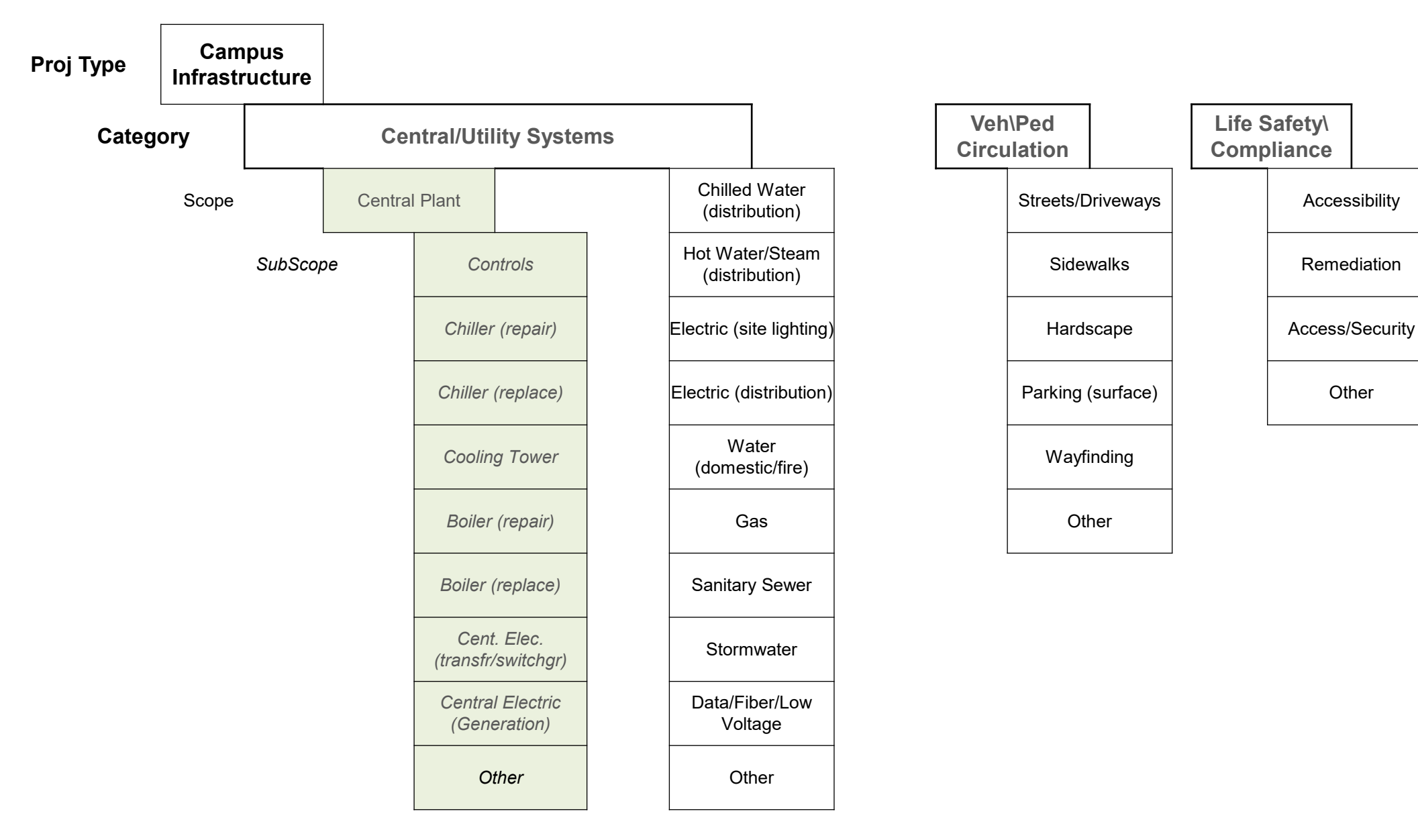

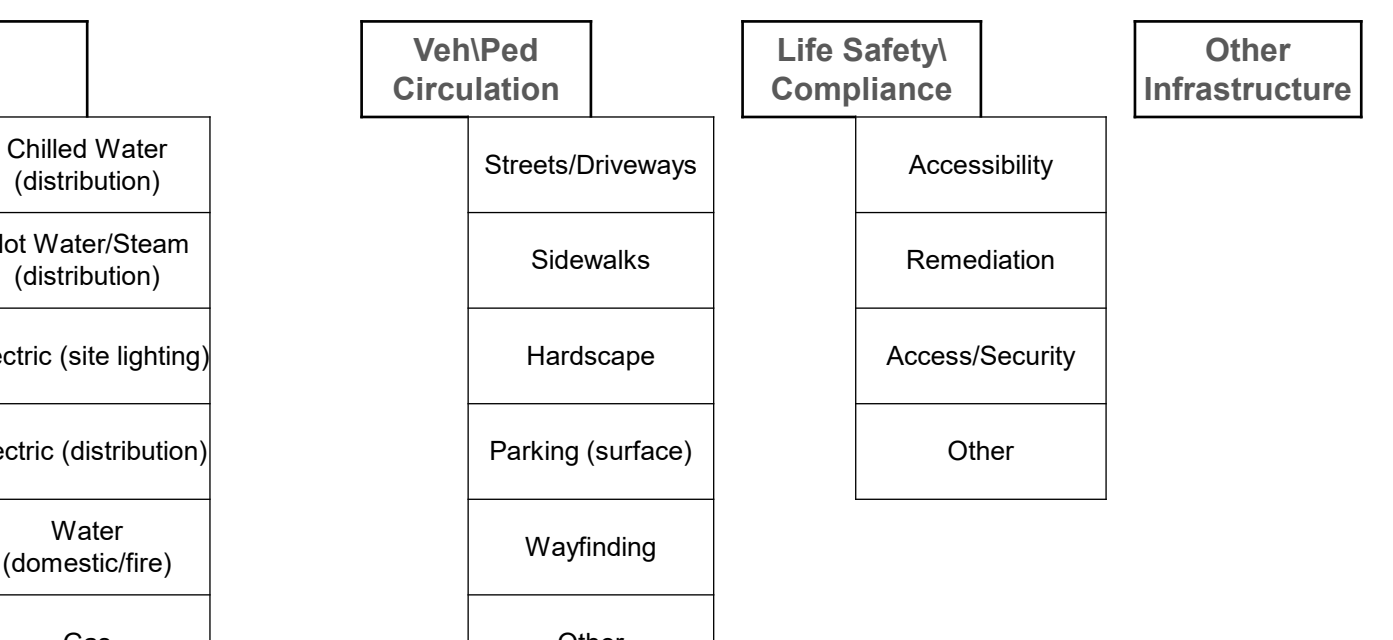

### MRR Project Scope Tree – Campuswide Building Renewal

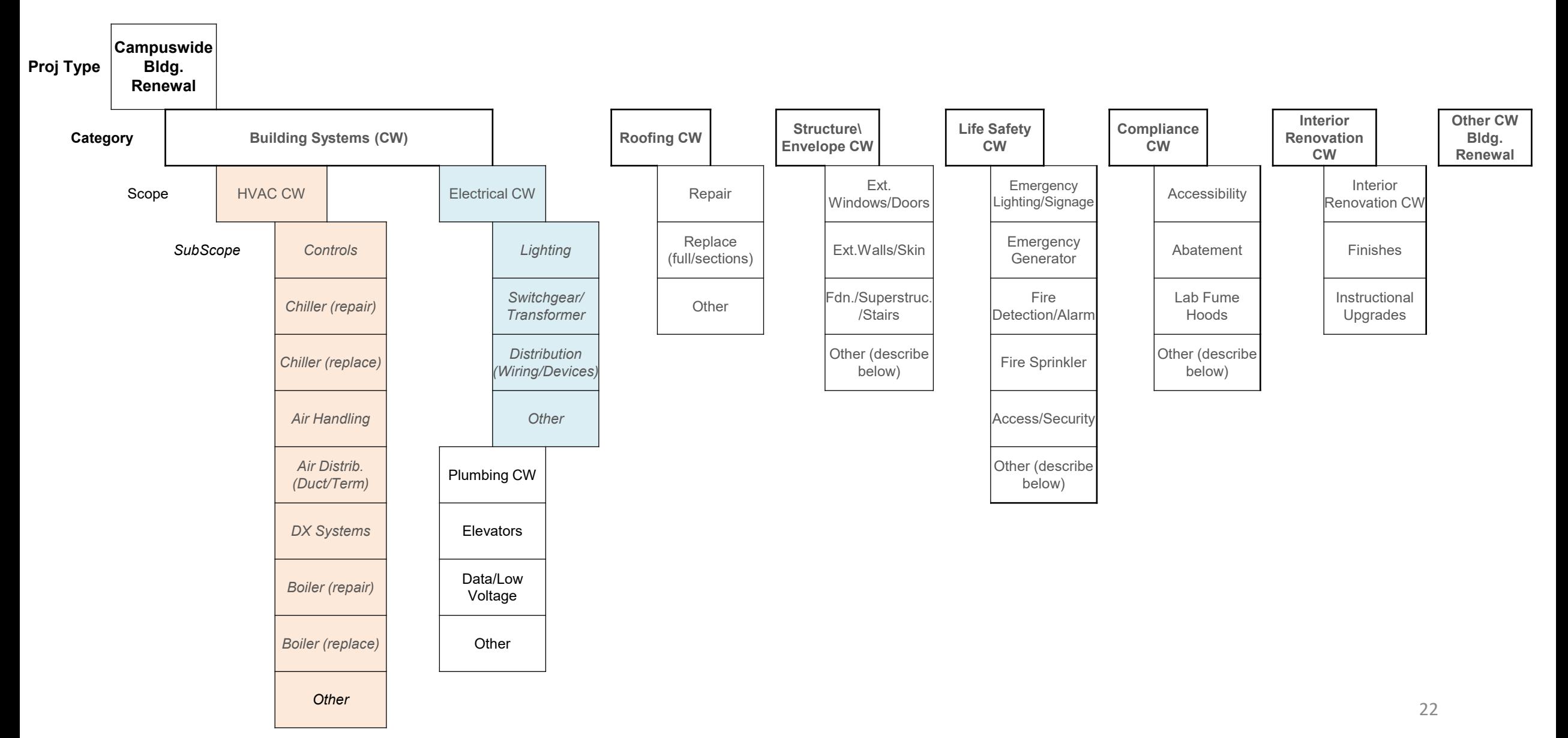

### MRR Project Scope Tree – Building Renewal

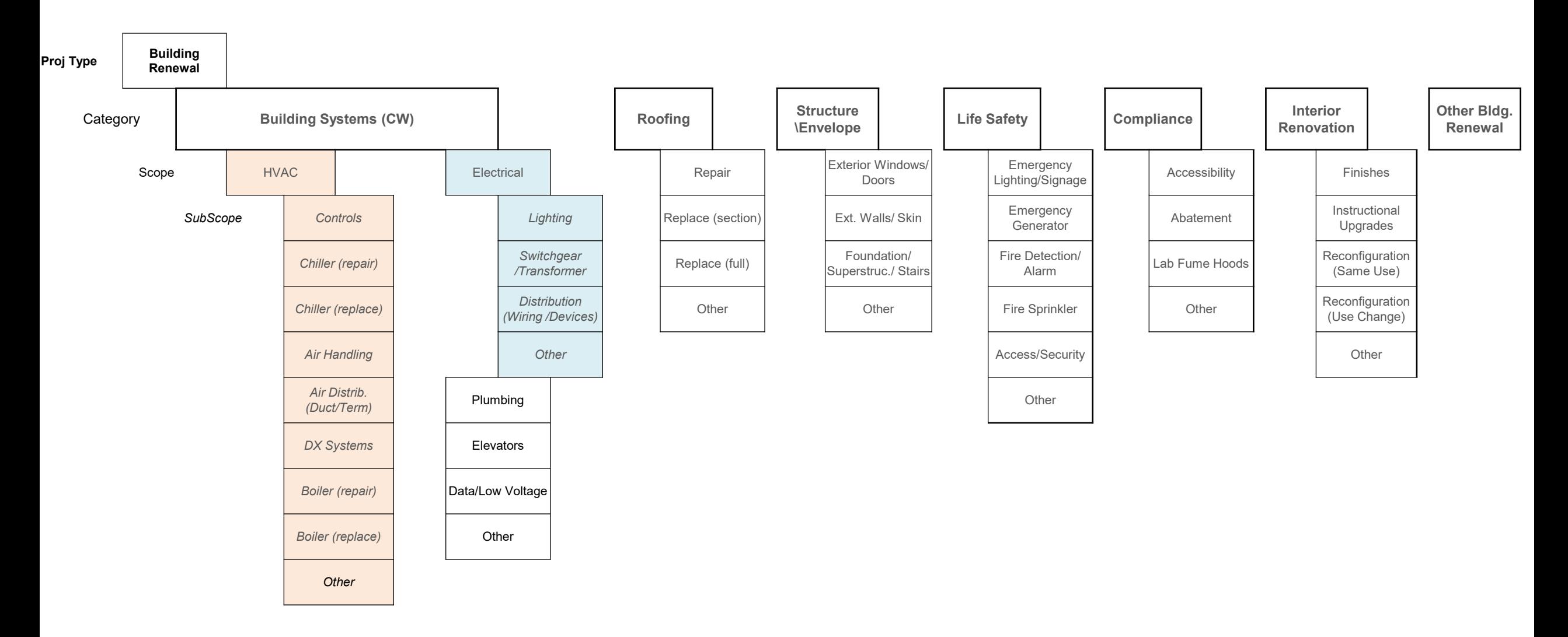

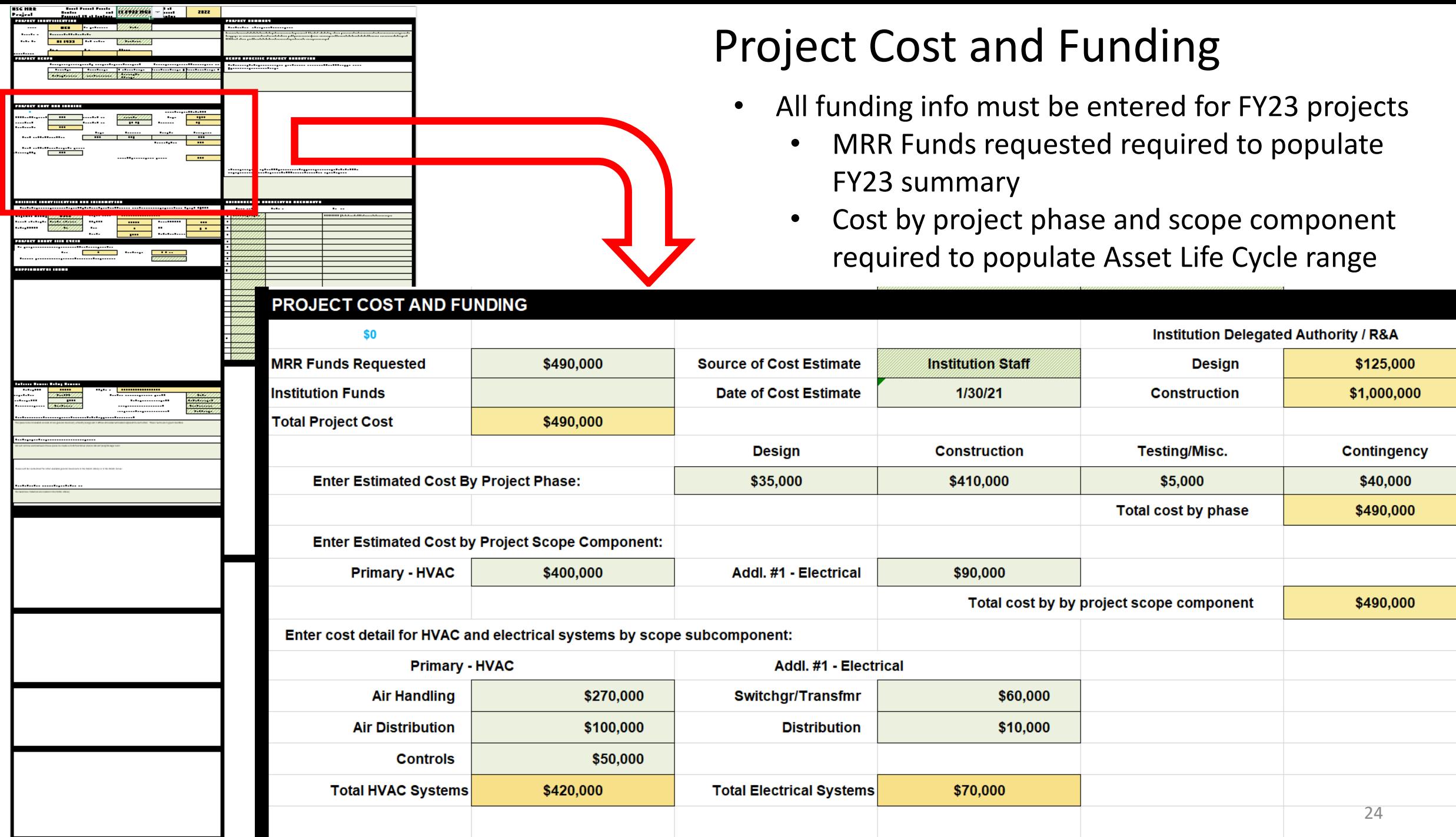

Ī

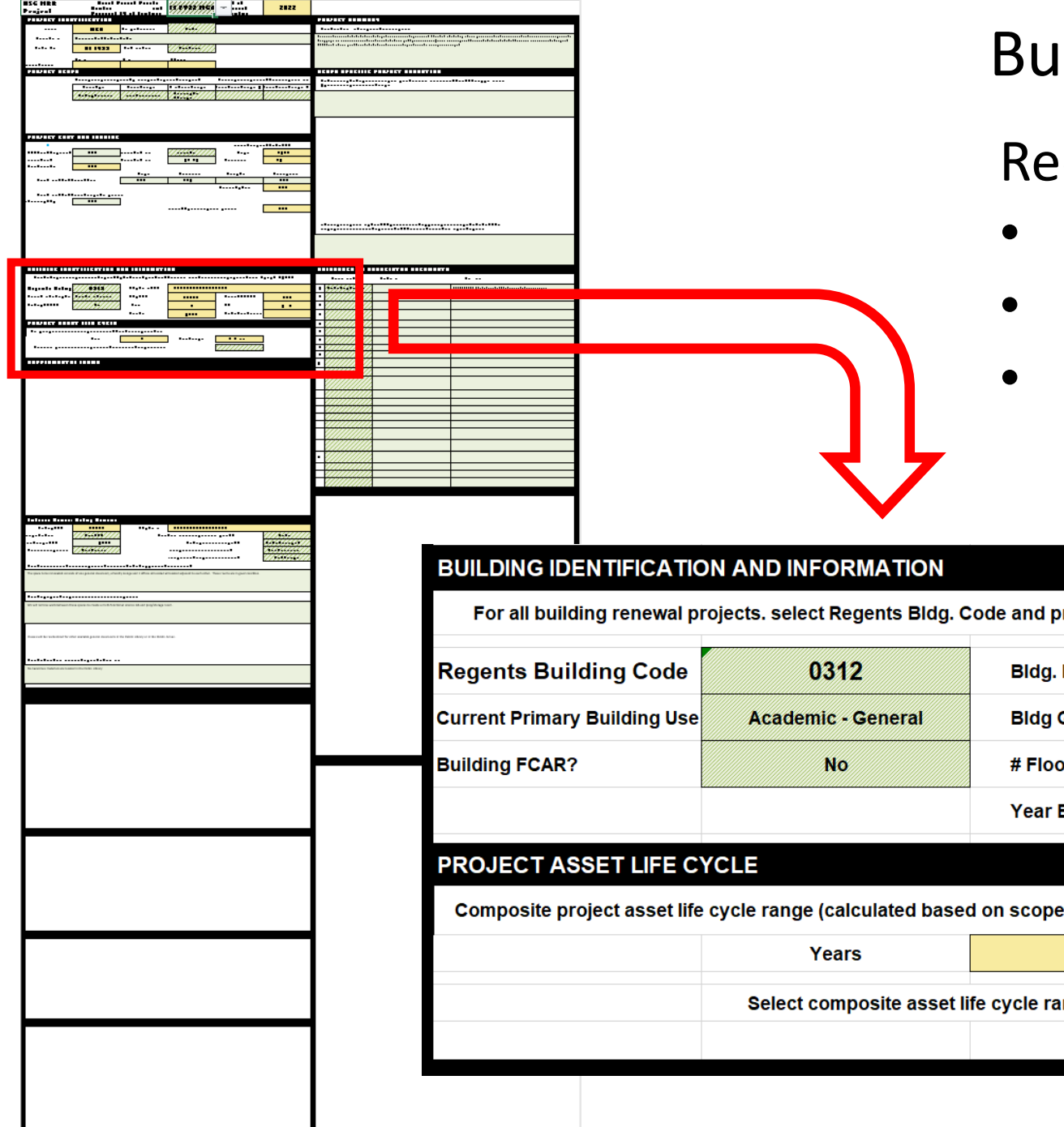

# Building ID

### Required for:

- Building Renewal projects
- Central Plant Projects (within building)
- Use FIDC tab near end of tab array to locate correct Regents Building Code

For all building renewal projects, select Regents Bldg. Code and provide additional information. Selection autopopulates data from Spring 2021 FIDC.

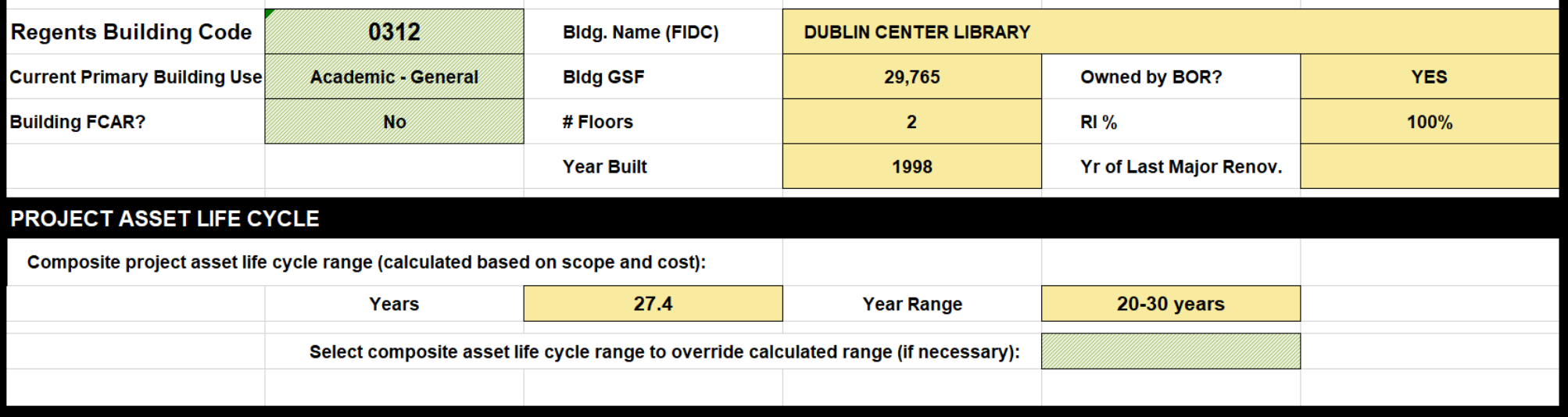

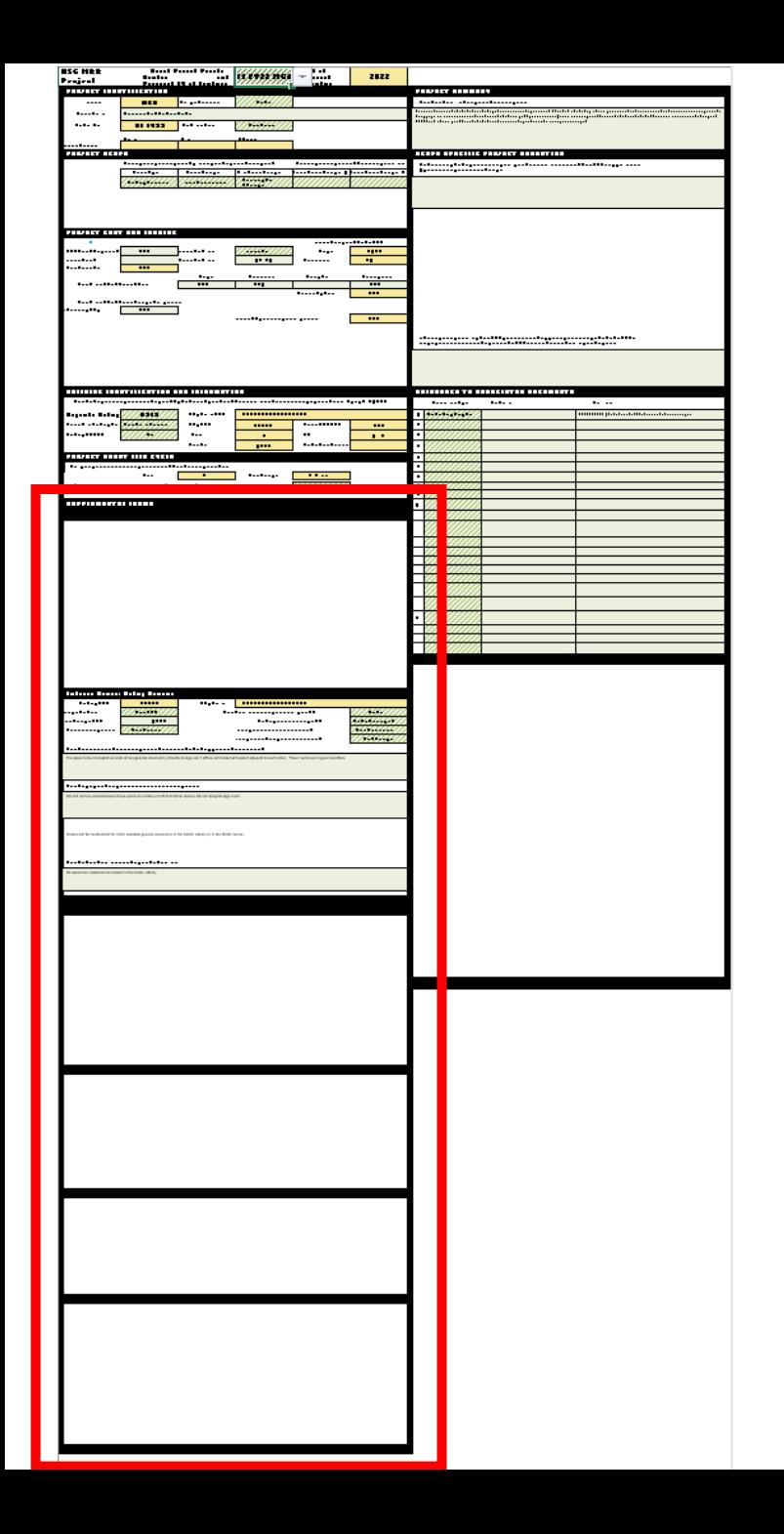

- Roofing (Rows 49-67)
- Interior Renovation (Rows 69-98)
- HVAC Chiller (Rows 101-120)
- HVAC Air Handling (Rows 121-135
- HVAC DX Systems (Rows 137-148)
- HVAC Boilers (Rows 149-165)

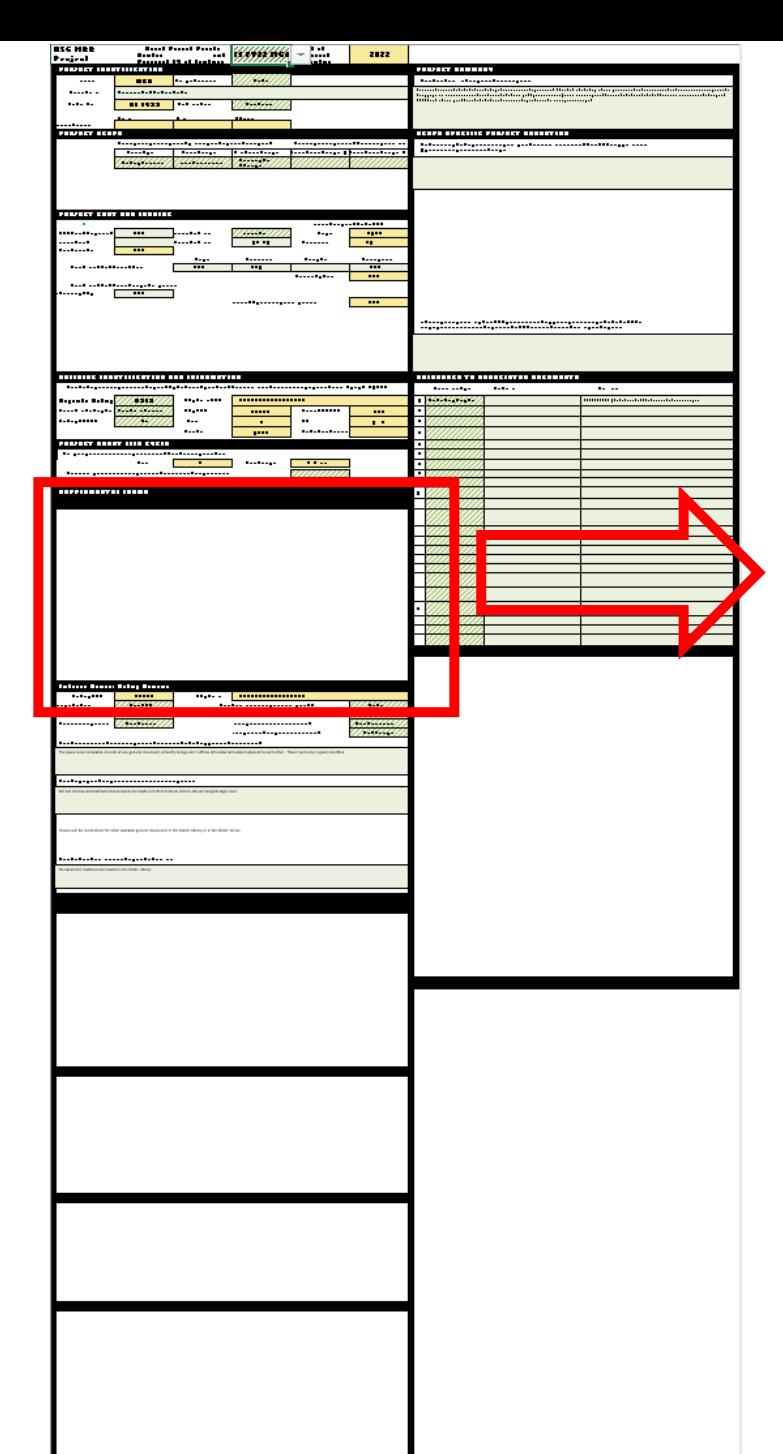

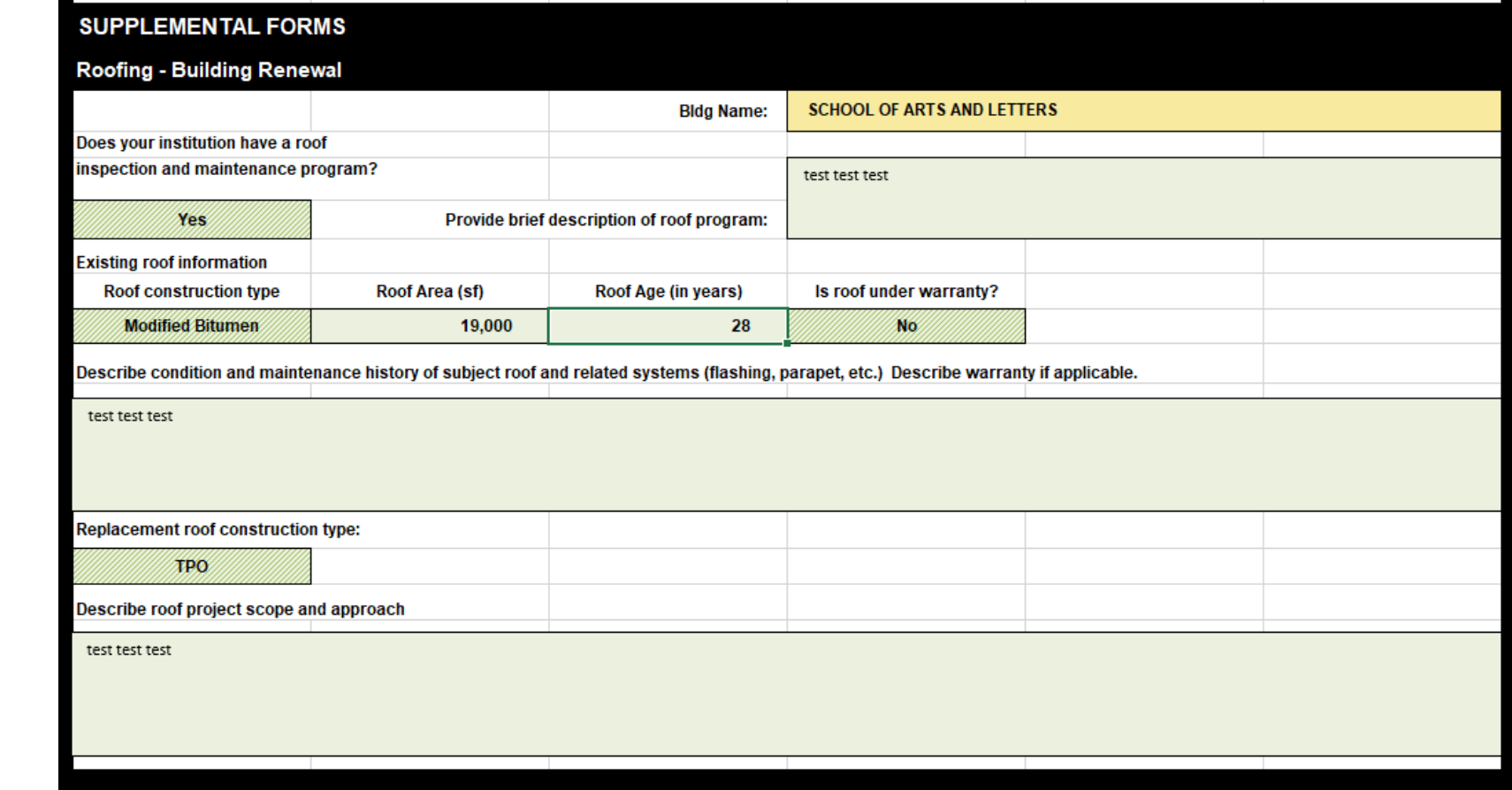

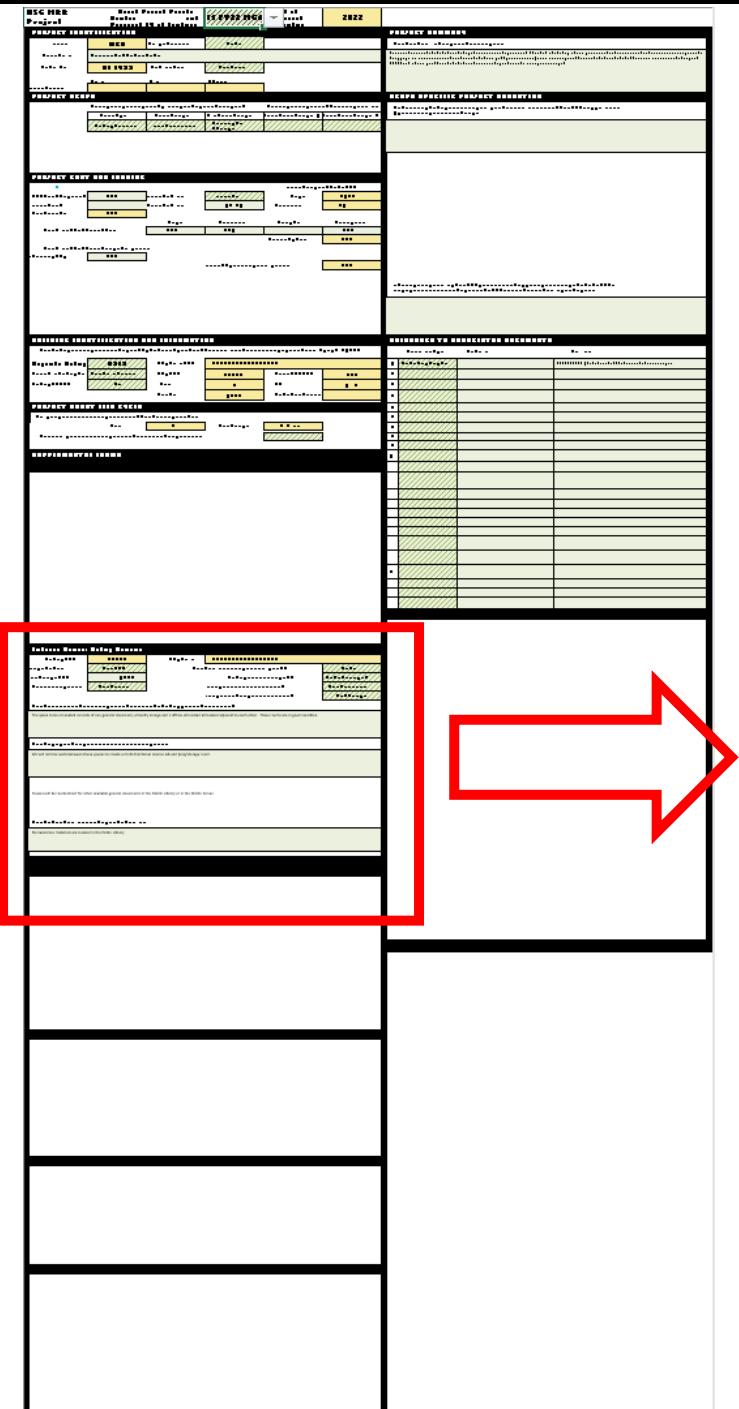

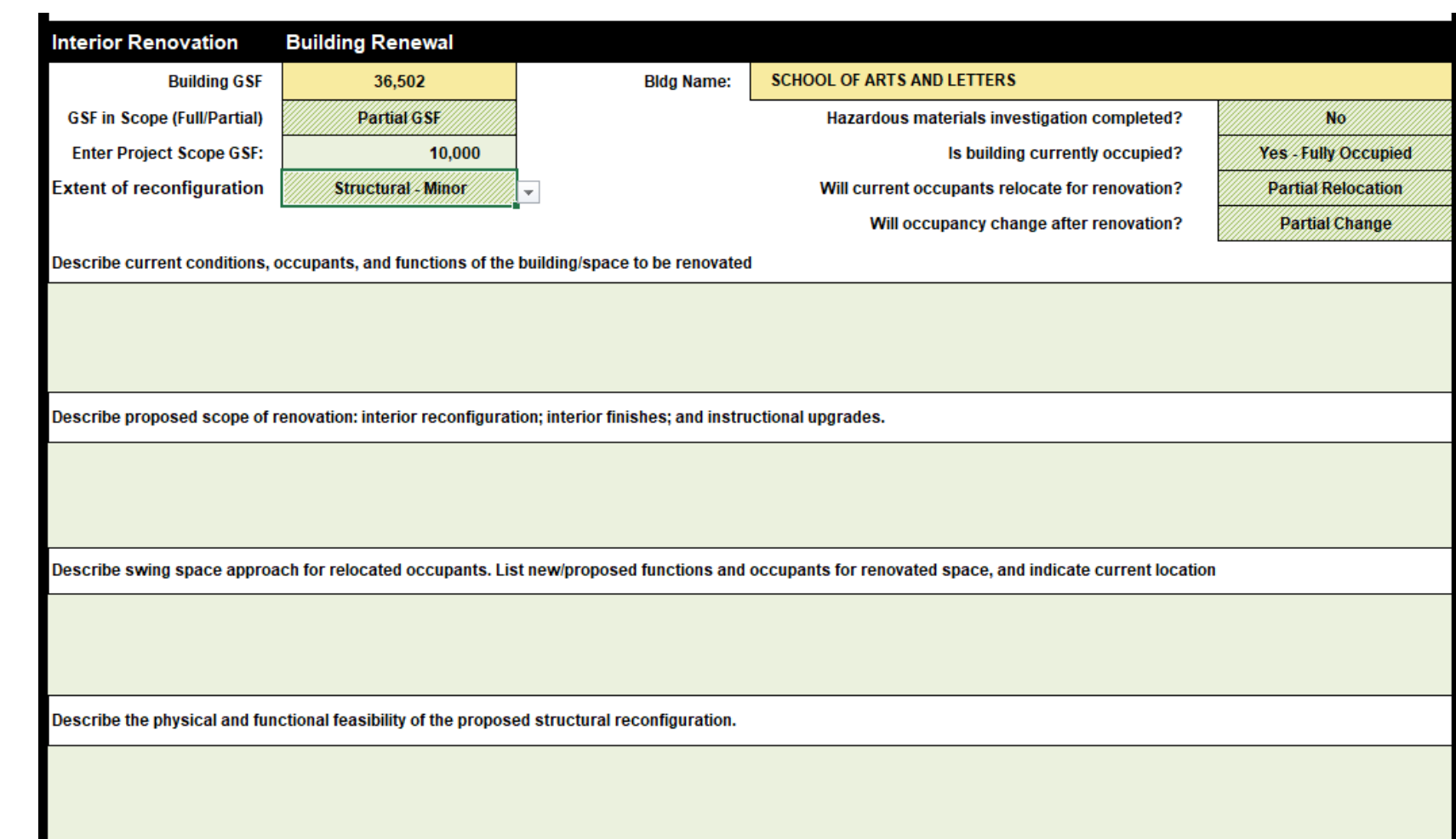

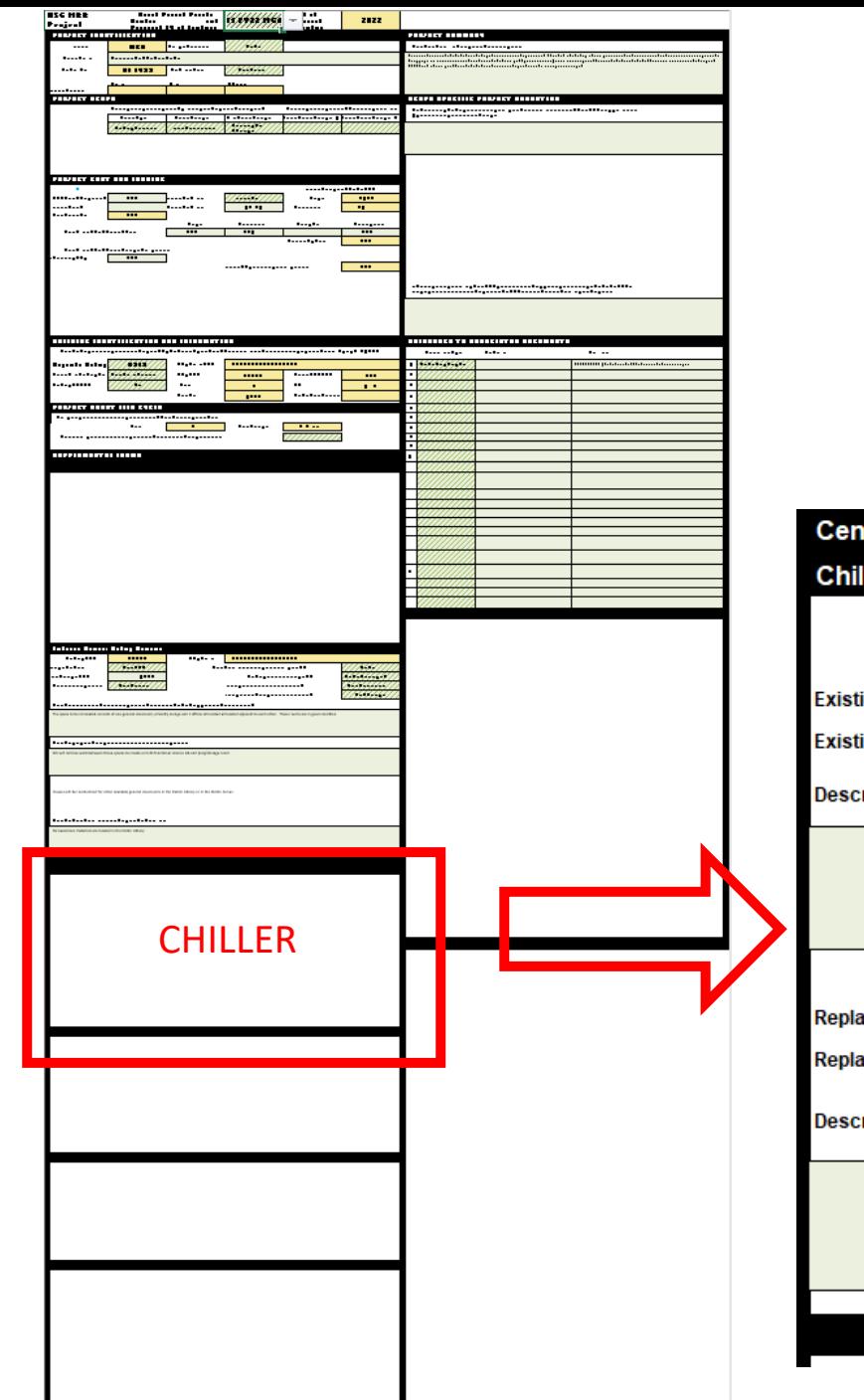

#### **Central Plant Systems**

#### Chiller (Replace) - Central Plant

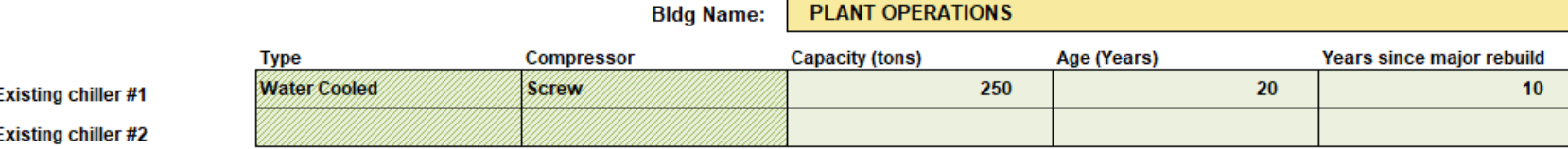

Describe condition, maintenance history, and problems with existing central plant chiller equipment to be replaced.

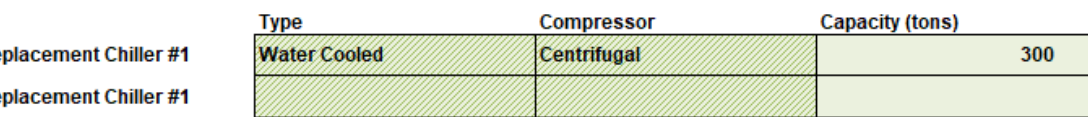

Describe the scope of the central plant chiller replacement project

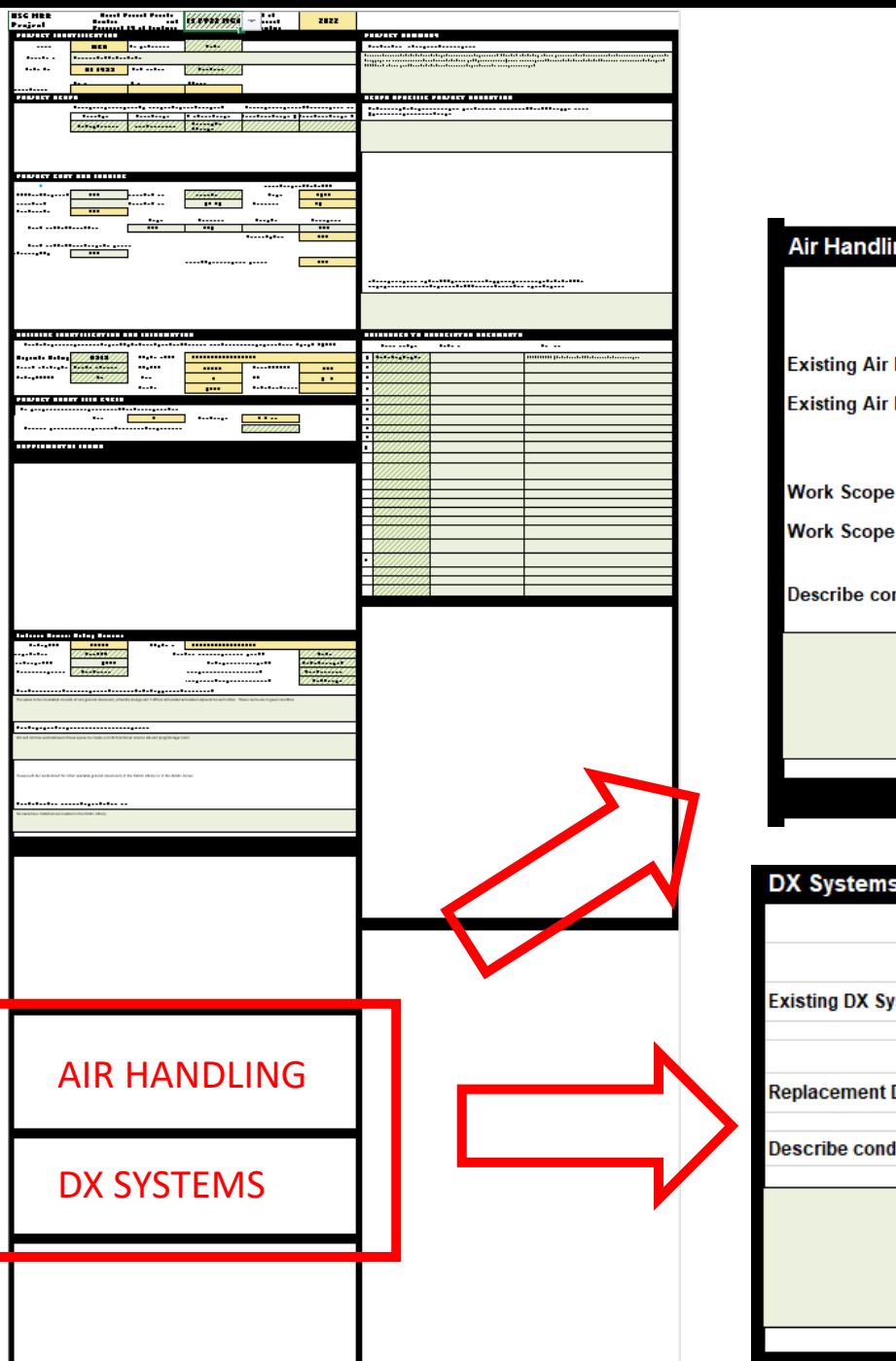

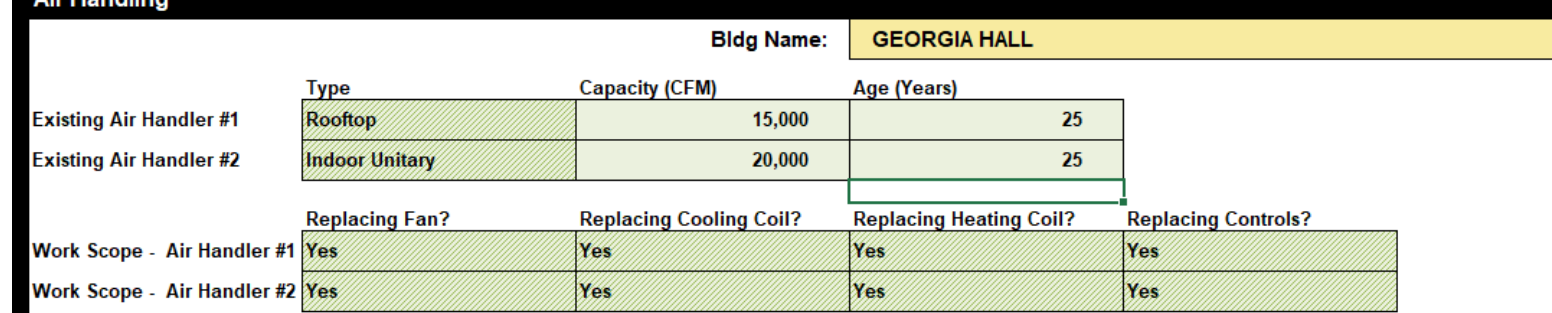

Describe condition and maintenance history of existing equipment. Discuss scope of work itemized above and any additional scope elements.

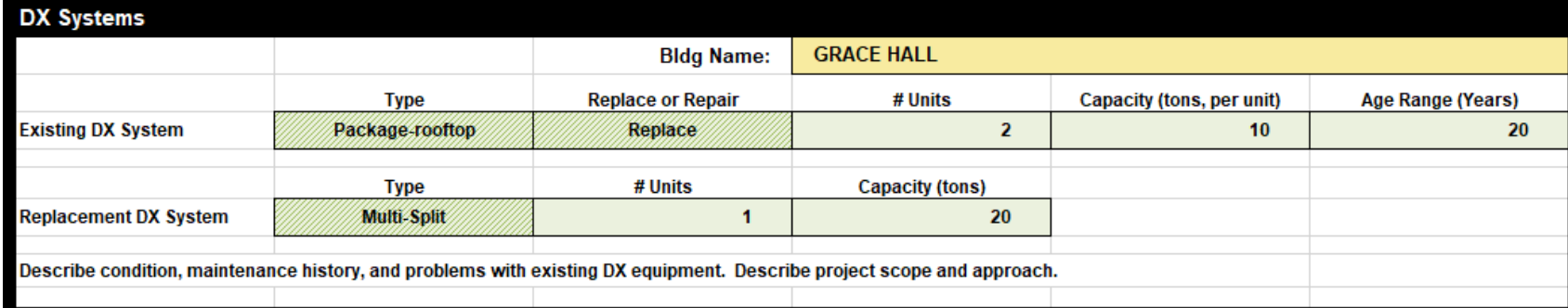

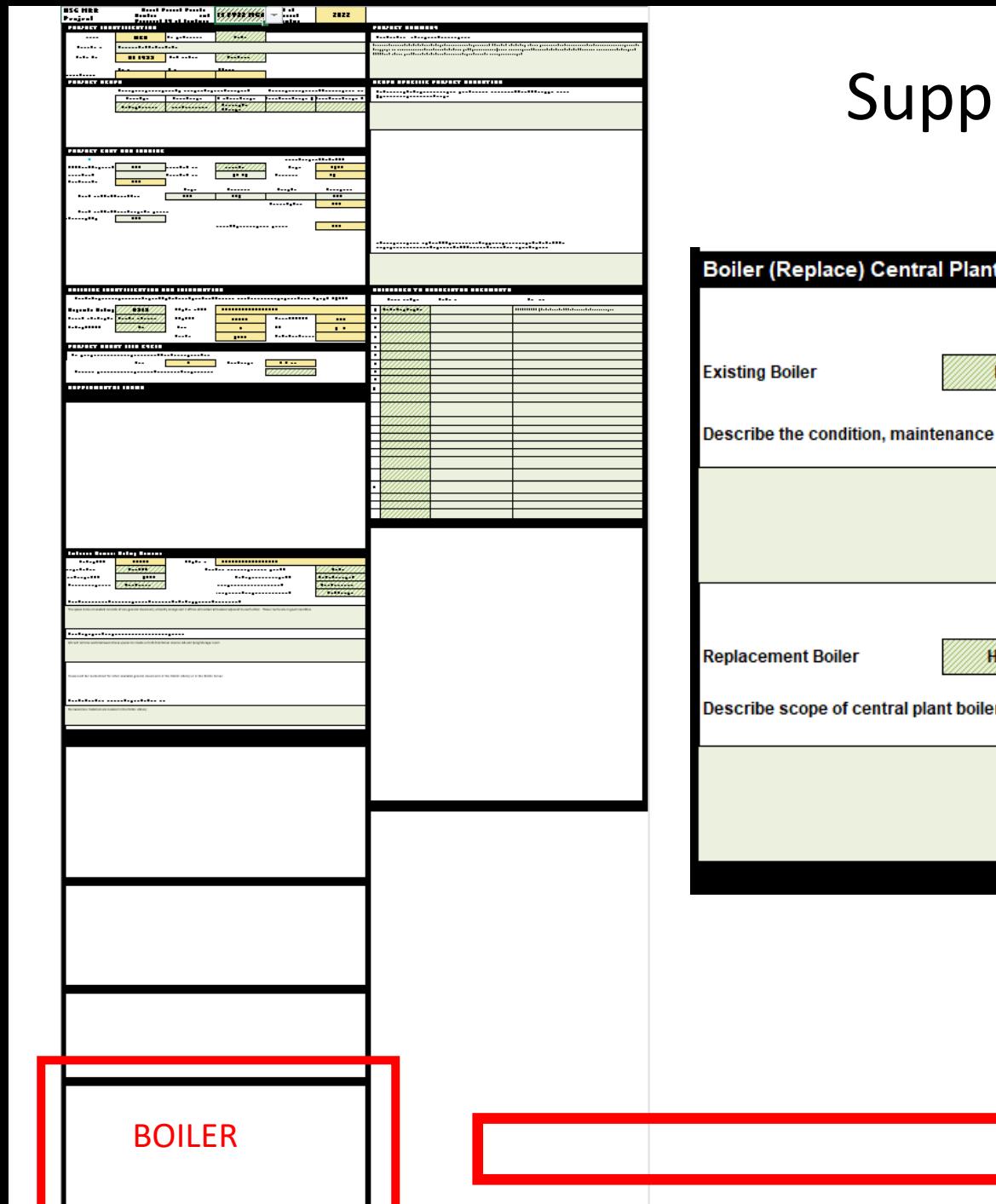

### Iemental Forms

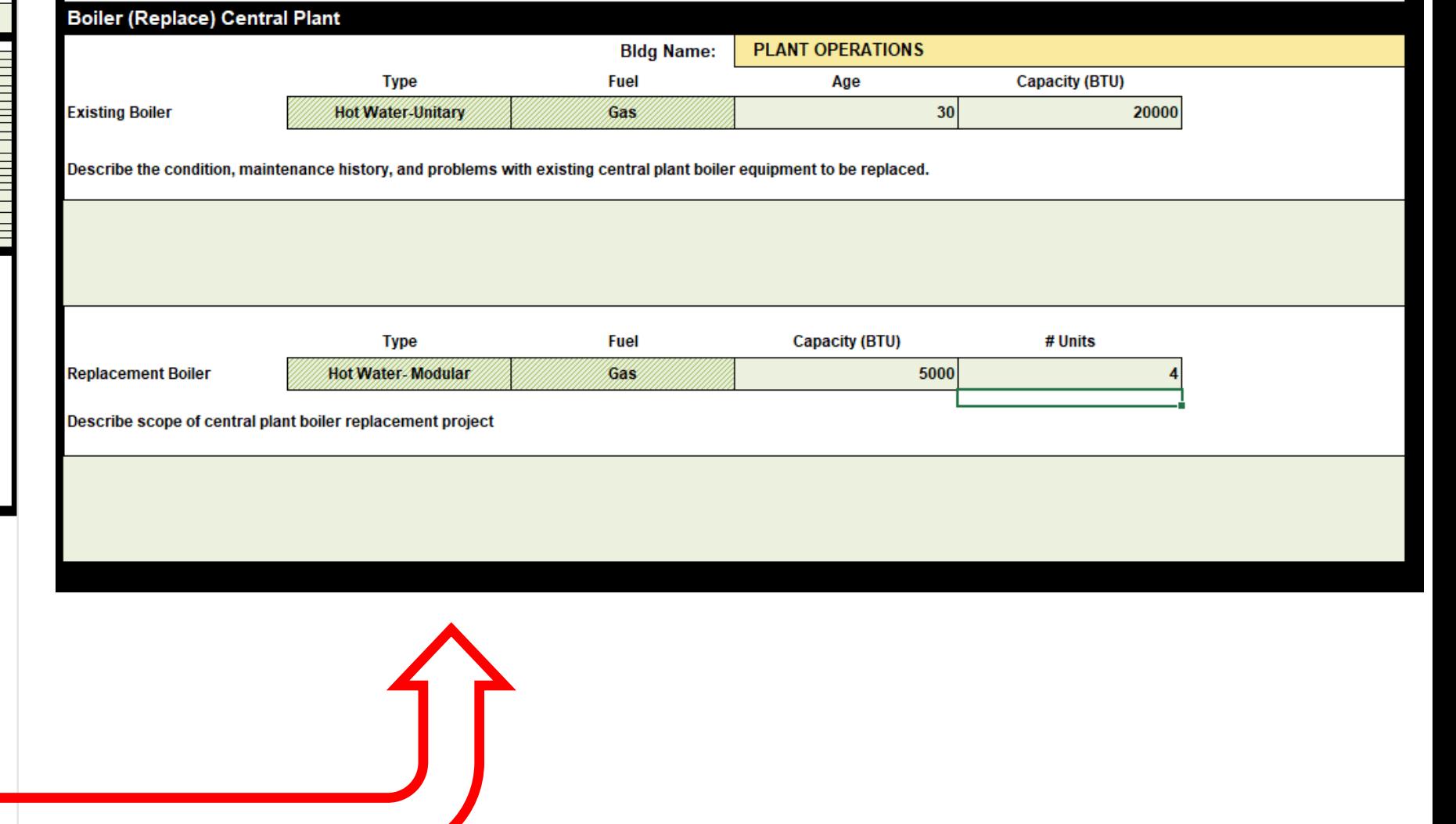

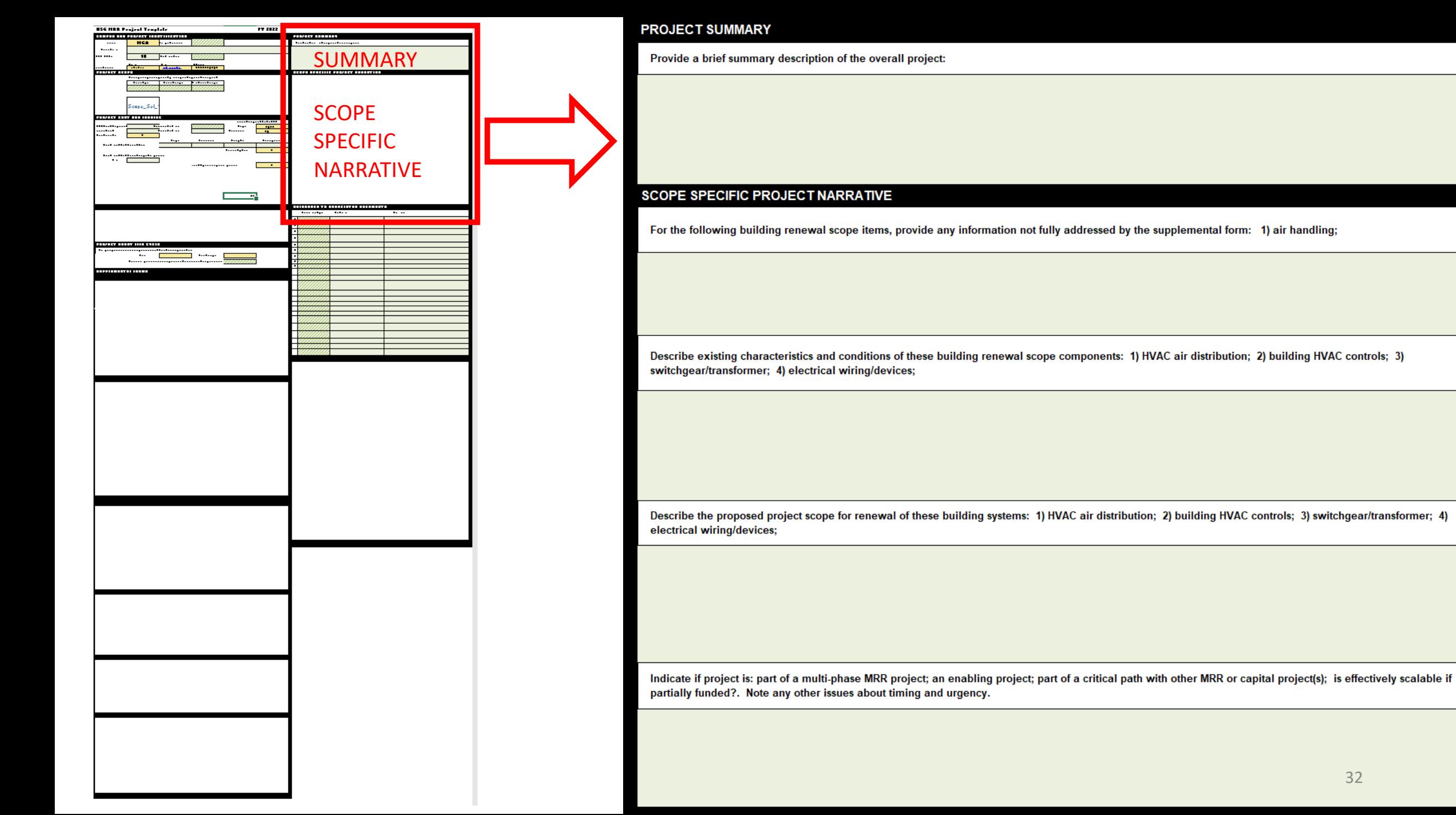